**Руководство по установке и авторизации программного продукта**

> ООО «Нанософт разработка» 2022

# **СОДЕРЖАНИЕ**

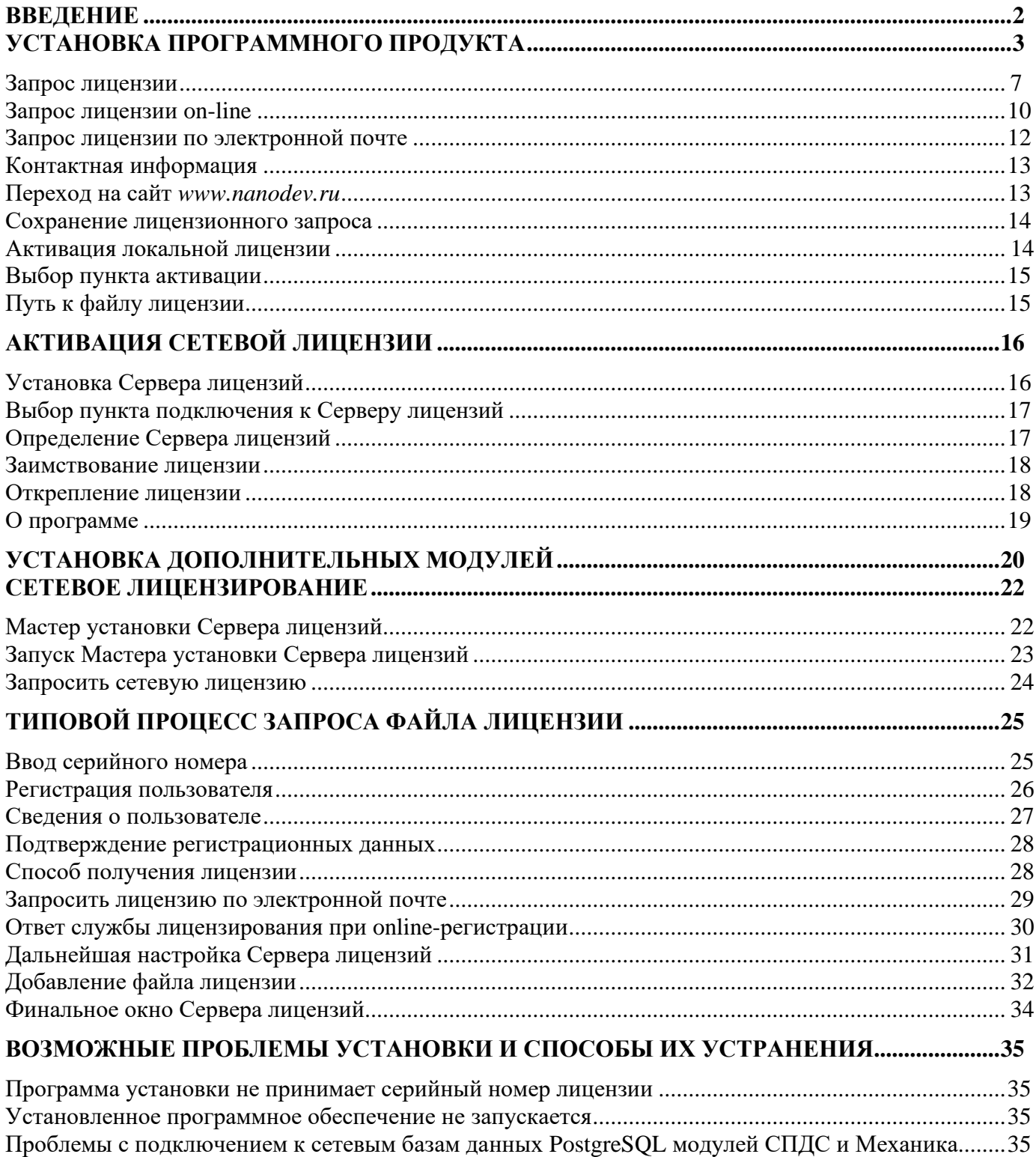

## <span id="page-2-0"></span>**Введение**

Данная инструкция описывает типовую инсталляцию решений на Платформе nanoCAD. Большинство специализированных решений на базе nanoCAD устанавливается и лицензируется аналогичным образом.

Помимо базового функционала, Платформа nanoCAD 22 включает в себя несколько независимо лицензируемых встроенных модулей:

- СПДС;
- Механика;
- Топоплан;
- 3D;
- Организация;
- Растр.

В результате установки Платформы с полным набором модулей на Рабочем столе создаются три ярлыка, позволяющие запустить nanoCAD 22 в трех различных конфигурациях:

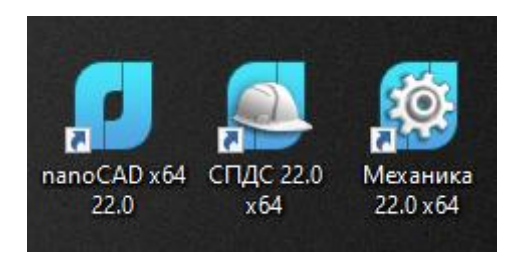

## <span id="page-3-0"></span>**Установка программного продукта**

После запуска программы установки появляется возможность установить программу, создать место развертывания либо установить сервер лицензий.

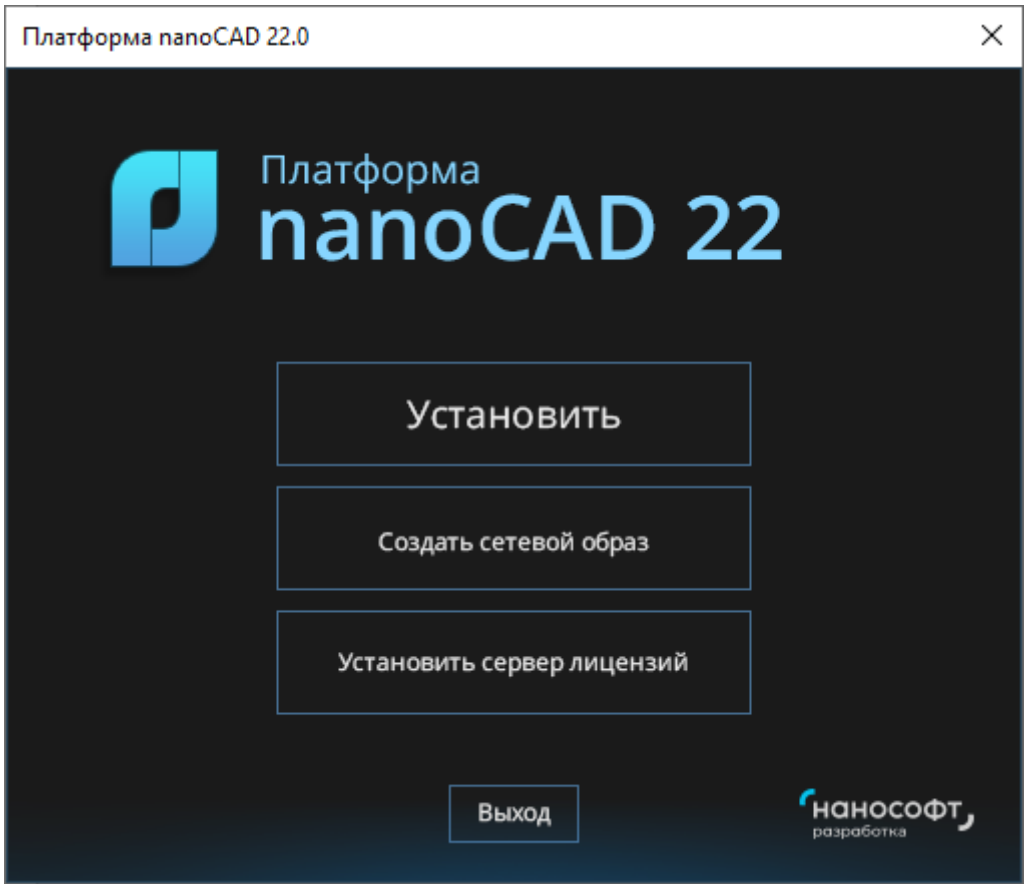

*Окно установки Платформы nanoCAD 22*

Появится диалоговое окно с установкой дополнительных компонентов:

- база данных PostgreSQL необходима для работы Платформы nanoCAD и модулей СПДС, Механика;
- драйвер ключа аппаратной защиты необходим в случае привязки лицензии к отдельно приобретаемому физическому модулю защиты.

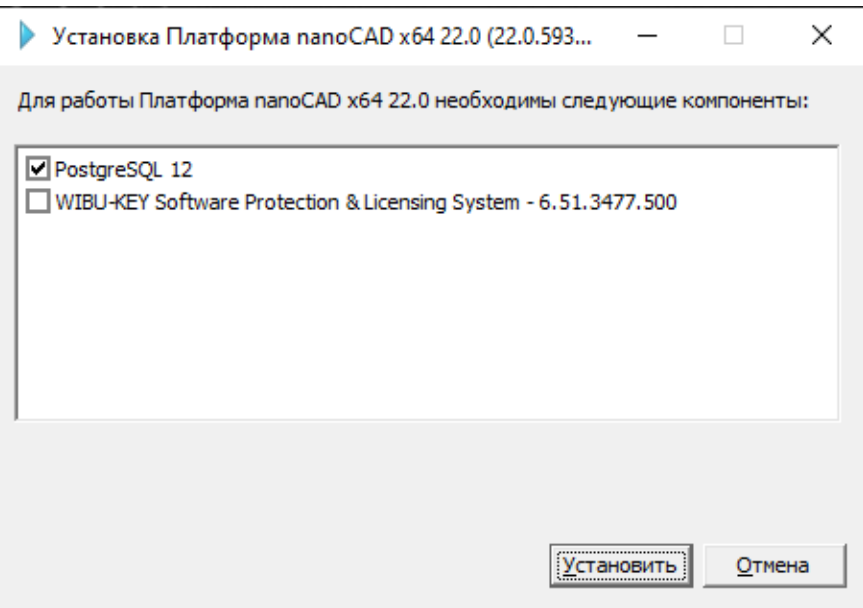

*Установка базы данных PostgreSQL*

Далее следуйте пошаговым инструкциям Мастера установки. На этапе идентификации пользователя от вас потребуется ввод номера лицензии, указанного на коробке программного продукта. Если на данном шаге вы не готовы ввести номер лицензии, пропустите эту процедуру, сбросив соответствующий флажок в диалоговом окне. Номер лицензии можно ввести позднее.

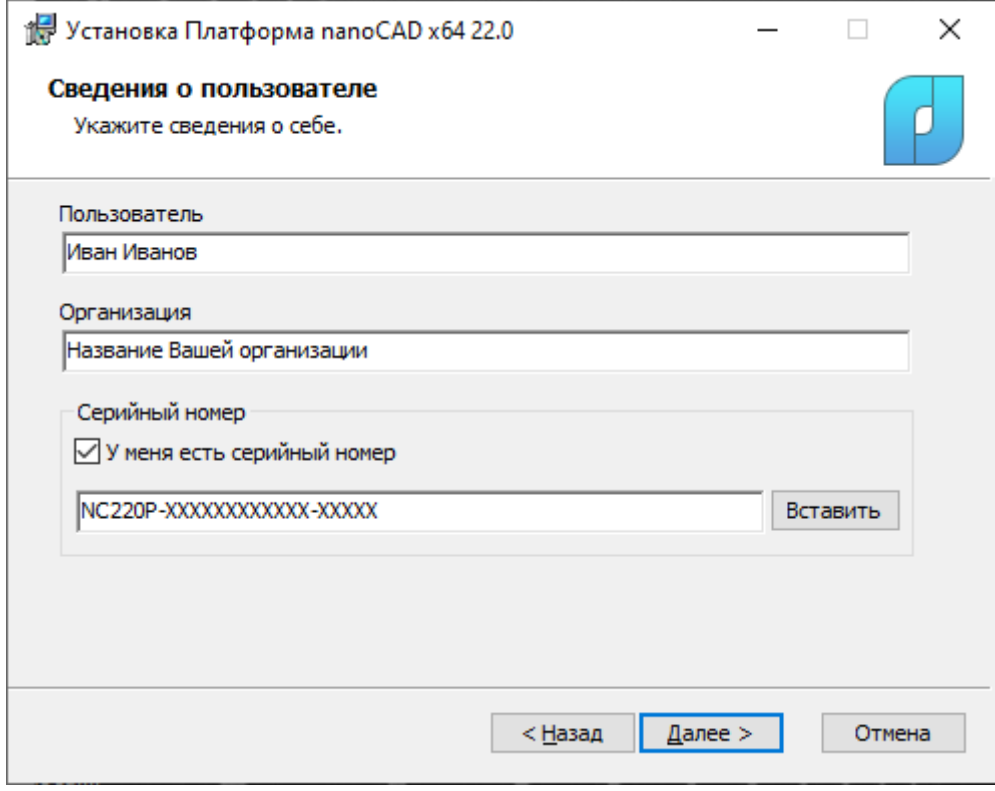

*Запрос номера лицензии в процессе установки программы*

На этапе установки nanoCAD пользователю предоставляется возможность настроить конфигурацию Платформы, ее составных модулей СПДС и Механика*.*

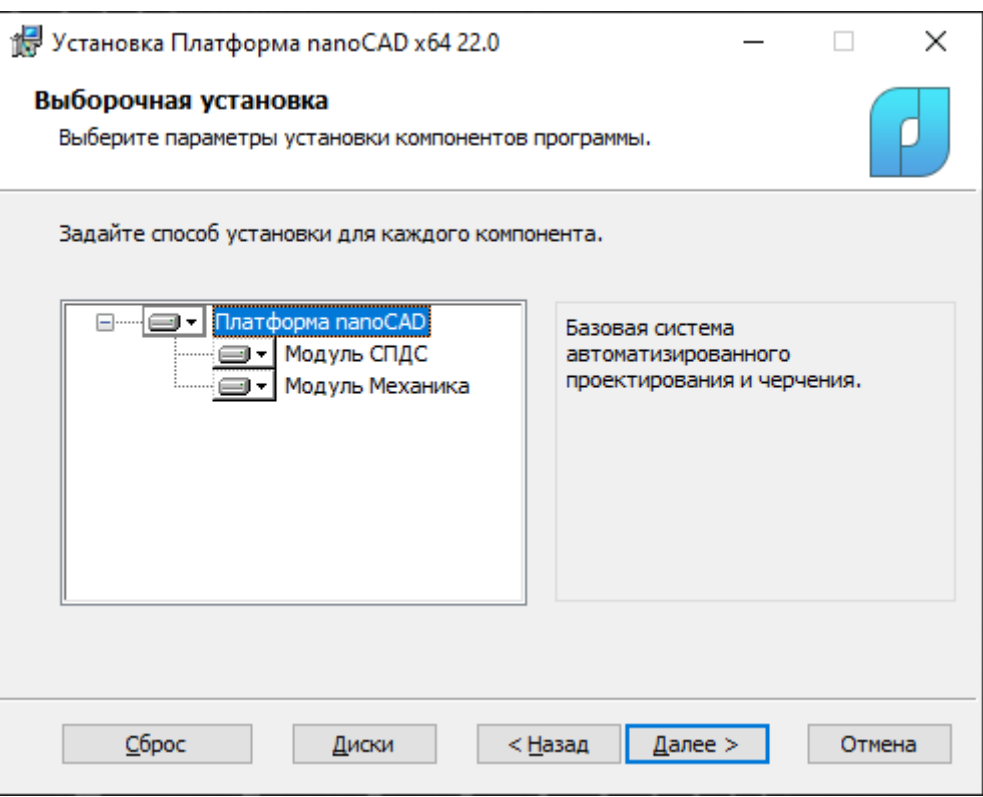

*Настройка параметров модулей платформы*

После того как вы зададите параметры установки модулей, нажмите кнопку *Далее.* Появится окно *Готовность к установке.*

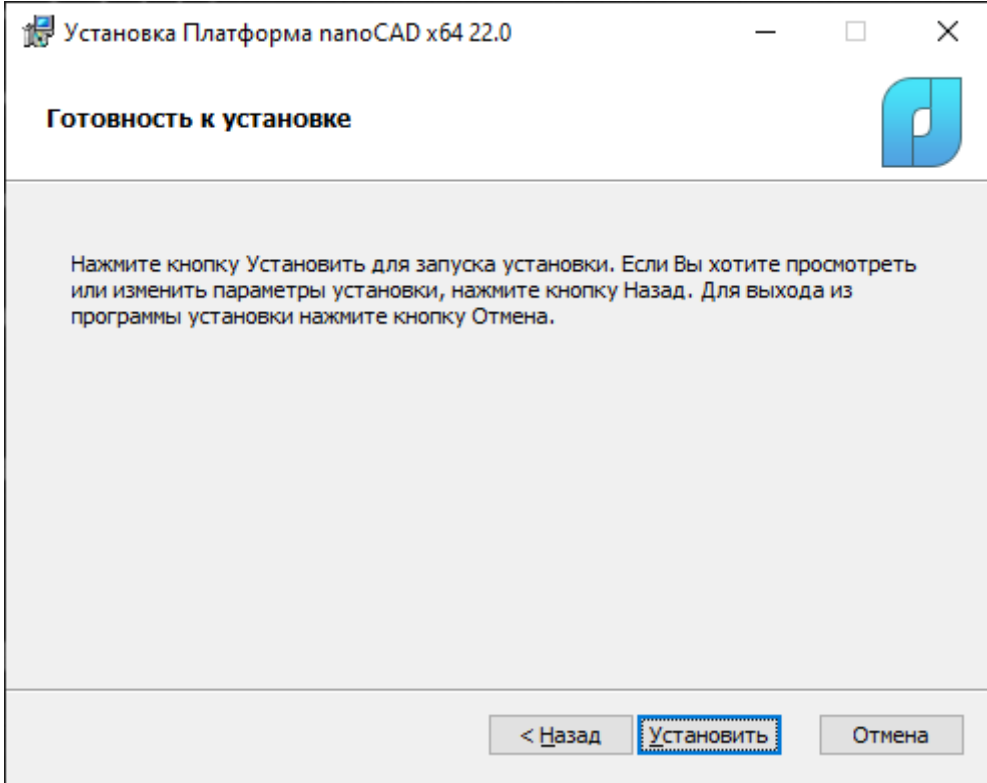

*Готовность к установке*

Нажмите кнопку *Установить.*

После завершения процесса установки программы откроется окно, в котором будет предложено запустить процедуру регистрации.

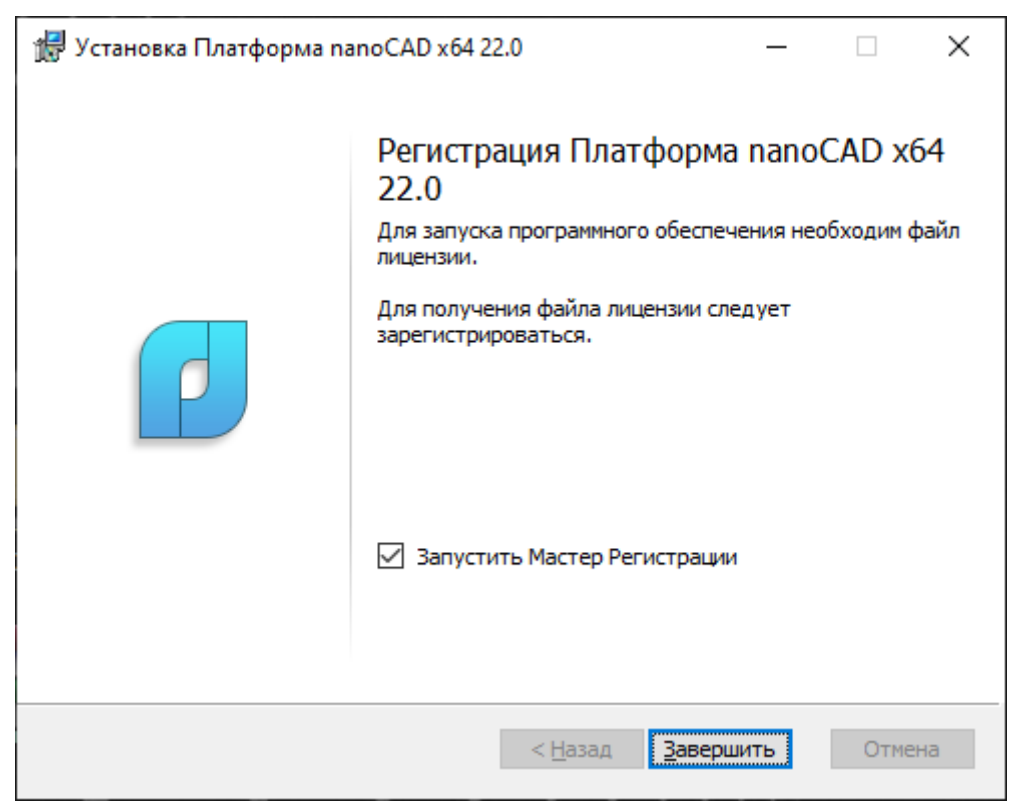

*Запуск процедуры регистрации*

Для автоматического запуска Мастера регистрации после установки следует установить флажок на опции *Запустить Мастер регистрации* и нажать кнопку *Завершить*.

Чтобы отказаться от регистрации, просто не устанавливайте флажок на опции *Запустить Мастер регистрации.*

Мастер регистрации можно запустить и позже, воспользовавшись командой *ПУСК <НАЗВАНИЕ ПРОГРАММНОГО ПРОДУКТА> Мастер регистрации*.

После выполнения команды откроется окно Мастера регистрации.

Если требуется получить лицензию, следует выбрать опцию *[Запросить лицензию](#page-7-0)*.

Если лицензия была получена ранее, следует выбрать опцию *Активировать лицензию*.

При наличии установленного и активированного Сервера лицензий следует выбрать пункт *Подключиться к Серверу лицензий*. Эта функция доступна только при [регистрации коммерческой](#page-16-1)  [версии продукта](#page-16-1).

Выберите нужную опцию и нажмите кнопку *Далее.*

## <span id="page-7-0"></span>**Запрос лицензии**

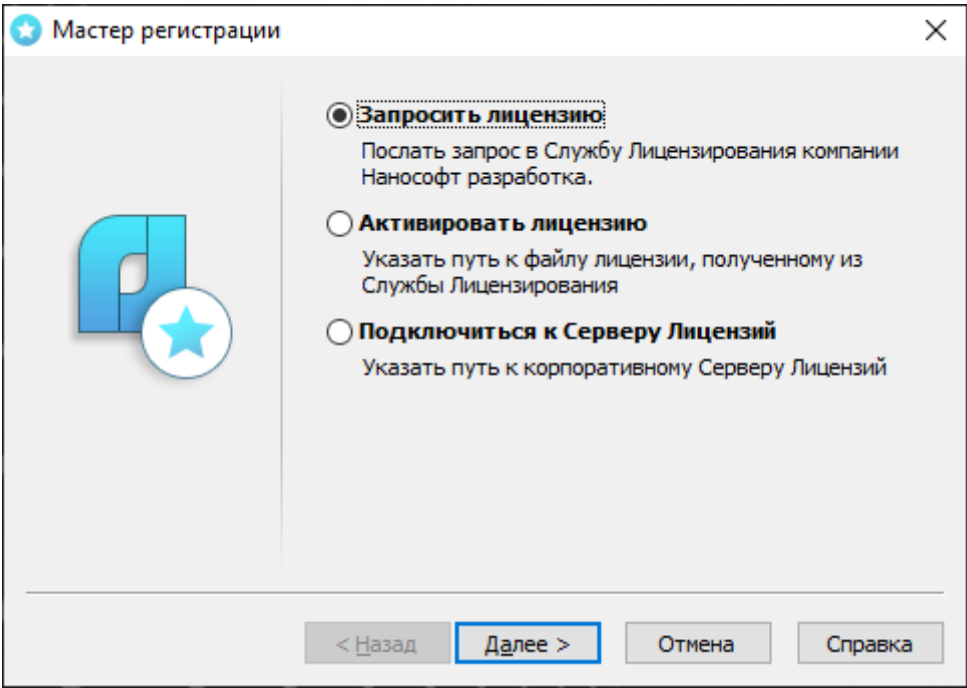

*Выбор пункта запроса лицензии*

После выбора пункта *Запросить лицензию* и нажатия кнопки *Далее* откроется диалоговое окно *Серийный номер.*

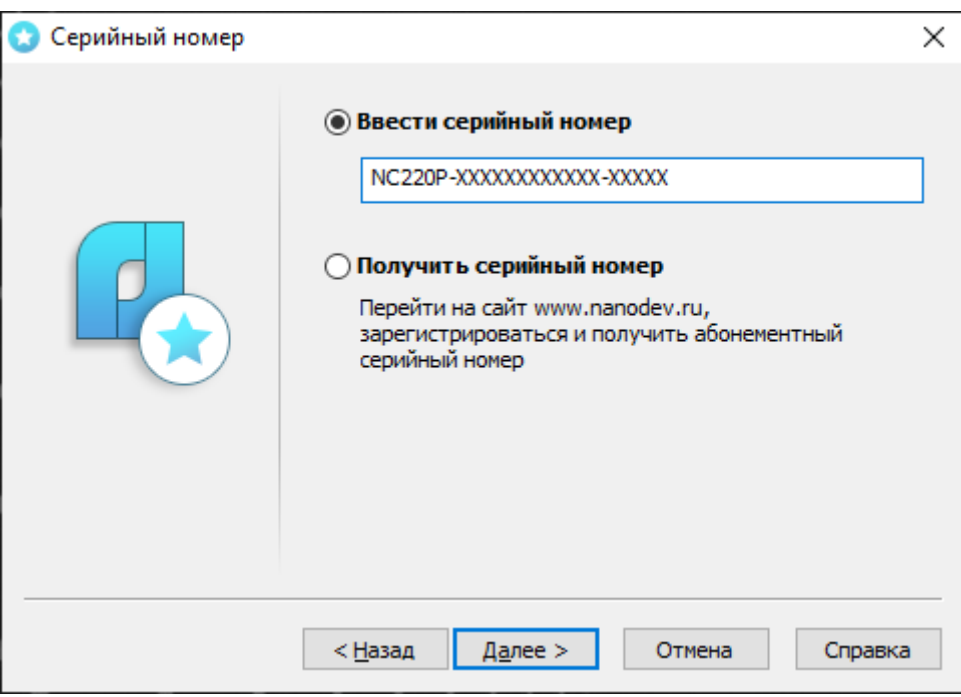

*Ввод серийного номера*

Если вы ввели серийный номер при установке продукта, то в строке *Ввести серийный номер* этот номер высвечивается автоматически.

Введите серийный номер (если у вас нет серийного номера, выберите пункт *[Получить серийный](#page-9-0)  [номер](#page-9-0)*).

Нажмите кнопку *Далее*.

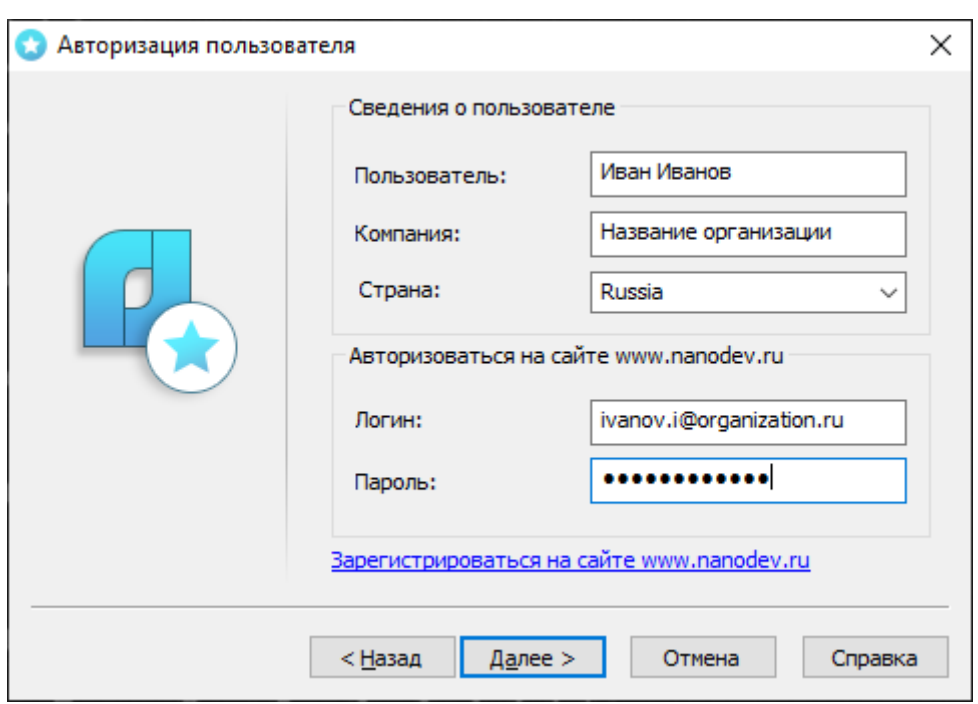

Откроется диалоговое окно *Авторизация пользователя*.

*Авторизация пользователя*

Если вы ввели сведения о пользователе при установке продукта, то в полях *Пользователь* и *Компания* сведения отобразятся автоматически.

Поля *Логин* и *Пароль* следует заполнять теми значениями, что были использованы вами при регистрации на сайте *[www.nanodev.ru](http://www.nanodev.ru/)*.

Заполните все поля и нажмите кнопку *Далее*.

Если вы не зарегистрированы на сайте *[www.nanodev.ru](http://www.nanodev.ru/)*, нажмите ссылку *Зарегистрироваться на сайте www.nanodev.ru*. После регистрации введите ваши регистрационные данные в полях *Логин* и *Пароль*.

Откроется окно *Подтверждение регистрационных данных*.

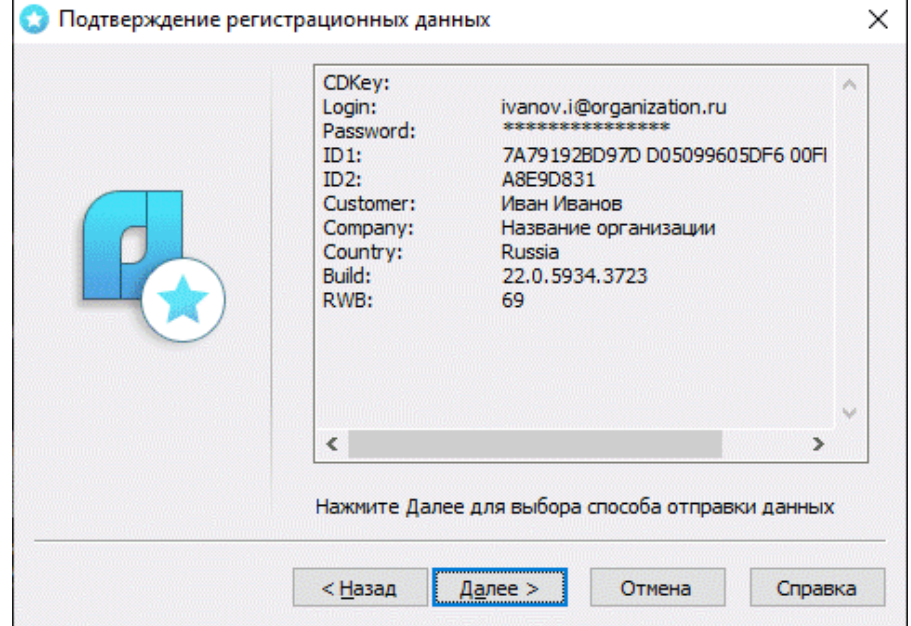

*Подтверждение регистрационных данных*

В окне подтверждения регистрационных данных отображаются данные, которые будут отправлены в ООО «Нанософт разработка» для получения локальной лицензии. Проверьте все введенные данные и подтвердите их нажатием кнопки *Далее*. В случае обнаружения ошибки нажмите кнопку *Назад* и исправьте информацию в тех полях, где это необходимо.

*Внимание!* Пожалуйста, внимательно проверьте ваши регистрационные данные. При неправильном заполнении регистрационных полей ООО «Нанософт разработка» оставляет за собой право отказать в выдаче лицензии.

Нажмите кнопку *Далее*.

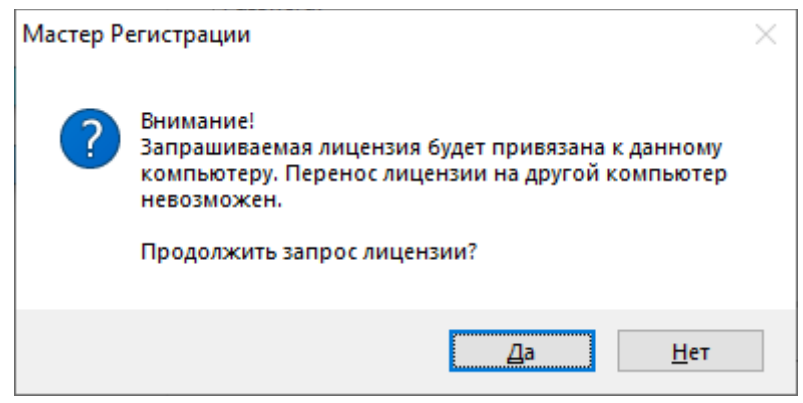

*Подтверждение запроса лицензии*

После ввода и подтверждения регистрационных данных откроется диалоговое окно *Способ запроса лицензии*.

#### <span id="page-9-0"></span>*Получение серийного номера*

Для получения серийного номера выберите в диалоговом окне *Серийный номер* пункт *Получить серийный номер* и нажмите кнопку *Далее*.

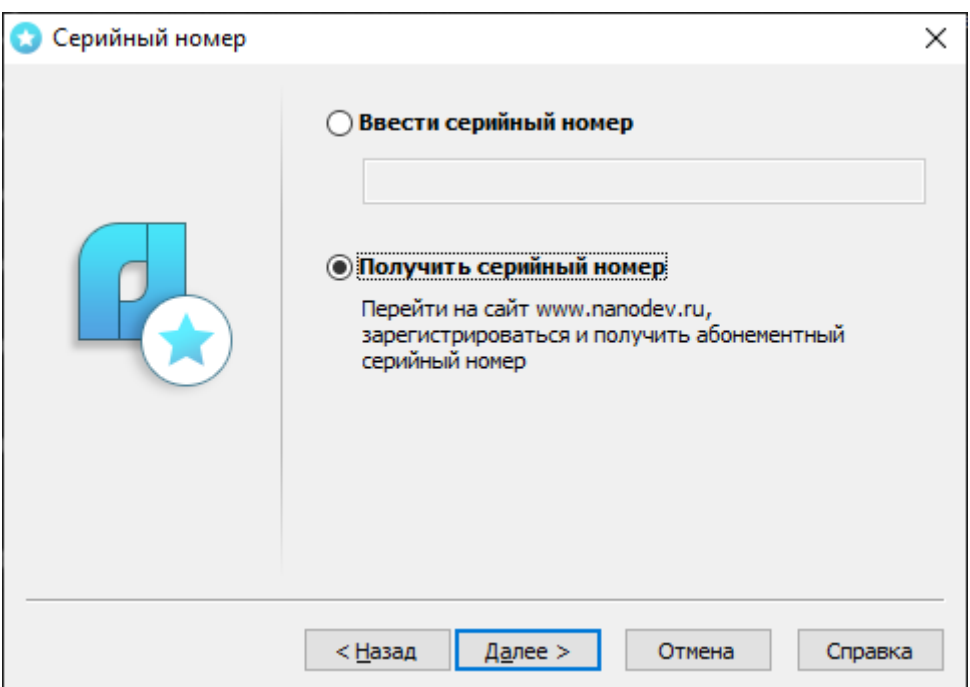

*Диалоговое окно Серийный номер*

После нажатия кнопки *Далее* откроется окно интернет-браузера и загрузится сайт *[www.nanodev.ru](http://www.nanodev.ru/)*. Окно Мастера регистрации закроется.

Войдите в Личный кабинет. Зарегистрируйтесь на сайте *[www.nanodev.ru](http://www.nanodev.ru/)*, если вы не были зарегистрированы ранее.

После входа в Личный кабинет выберите раздел *Управление лицензиями*.

В разделе *Управление лицензиями* выберите интересующий вас продукт.

Нажмите кнопку *Получить*.

Если вы зарегистрировались как юридическое лицо, то в Личном кабинете вы сможете указать необходимое вам количество рабочих мест продуктов ООО «Нанософт разработка» и получить соответствующее количество лицензий.

Вам будет выдан уникальный серийный номер на выбранный продукт. Серийный номер используется при установке программы или, если программа была установлена до получения номера, для получения файла лицензии через Мастер регистрации.

После получения серийного номера снова откройте Мастер регистрации и пройдите [процедуру](#page-7-0)  [ввода информации](#page-7-0).

### <span id="page-10-0"></span>**Запрос лицензии on-line**

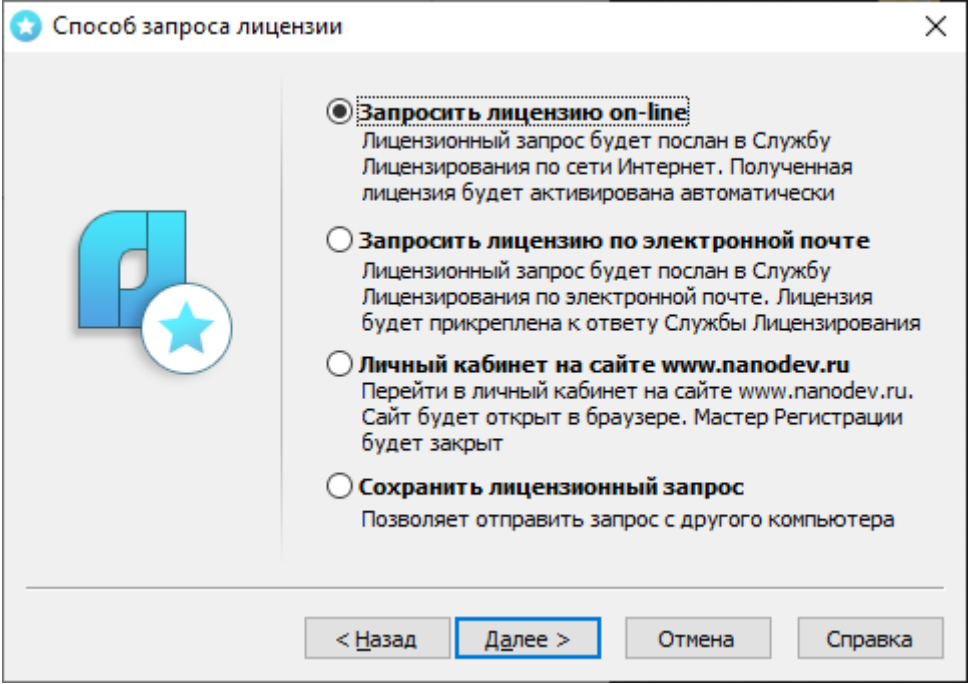

*Способ запроса лицензии*

Запрос лицензии on-line производится только с компьютера, имеющего выход в сеть Интернет. При запросе лицензии on-line Мастер регистрации автоматически соединится с Сервером лицензий, сохранит и активирует лицензию.

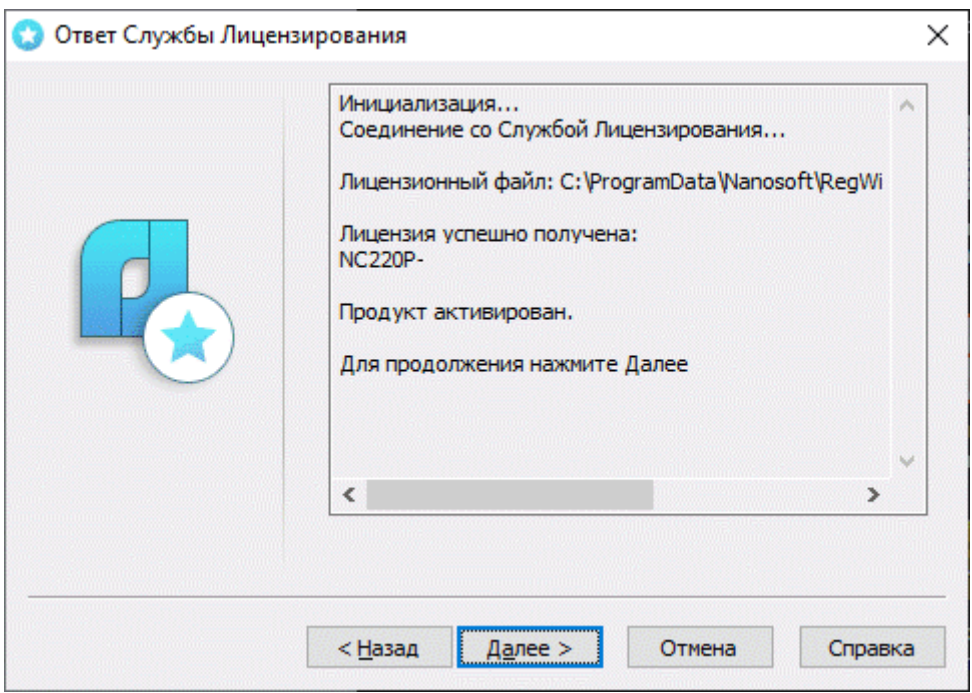

*Ответ службы лицензирования*

*Замечание.* Все файлы лицензий, полученные таким способом, помещаются в следующую директорию (для Windows Vista, 7, 8 и 10): *C:\ProgramData\Nanosoft\RegWizard\Licenses.*

Результатом запроса лицензии on-line может быть:

- успешное получение лицензии;
- отказ в выдаче лицензии;
- неудачное соединение.

В случае успешного завершения нажмите кнопку *Далее* и в следующем окне, содержащем контактную информацию, нажмите кнопку *Готово.*

*Поздравляем!* Процесс лицензирования продукта ООО «Нанософт разработка» успешно завершен. Никаких других действий по лицензированию установленного продукта производить не требуется.

Если по той или иной причине Сервер отказал в выдаче локальной лицензии, нажмите кнопку *Далее* и в следующем окне, содержащем контактную информацию, нажмите кнопку *Готово*, завершив работу.

В случае неудачного соединения с Сервером, а также при невозможности получить локальную лицензию выбранным способом нажмите кнопку *Далее* и, вернувшись в окно *Способ запроса лицензии*, выберите другой вариант осуществления запроса.

### <span id="page-12-0"></span>**Запрос лицензии по электронной почте**

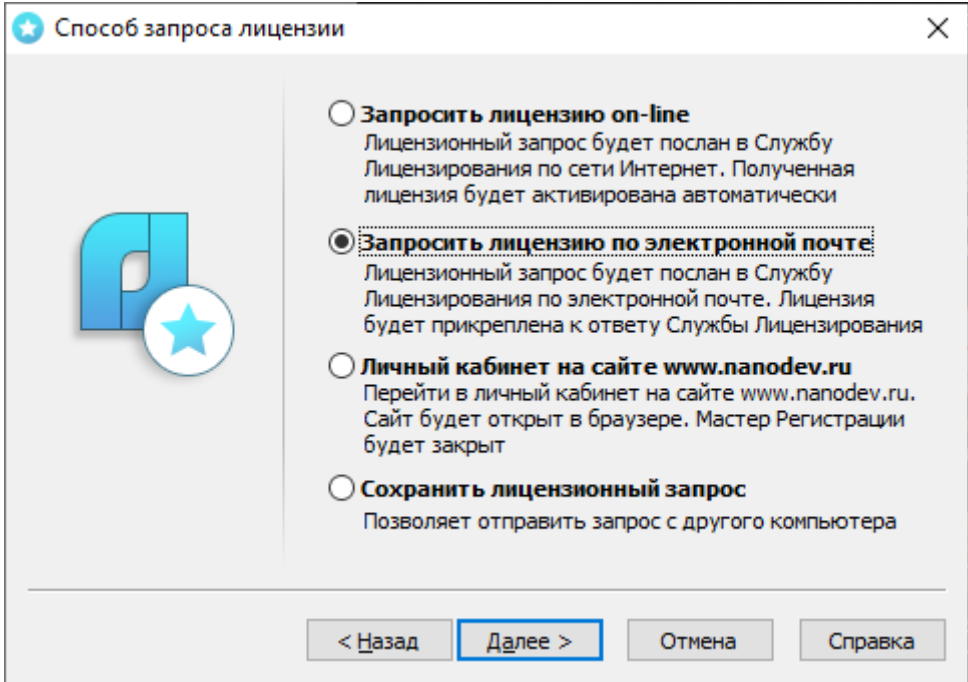

*Запрос лицензии по электронной почте*

При выборе запроса лицензии через электронную почту автоматически сформируется электронное письмо, которое нужно отправить по также автоматически сформированному адресу. Ничего не редактируя в этом письме, отправьте его с любой машины, имеющей выход в сеть Интернет.

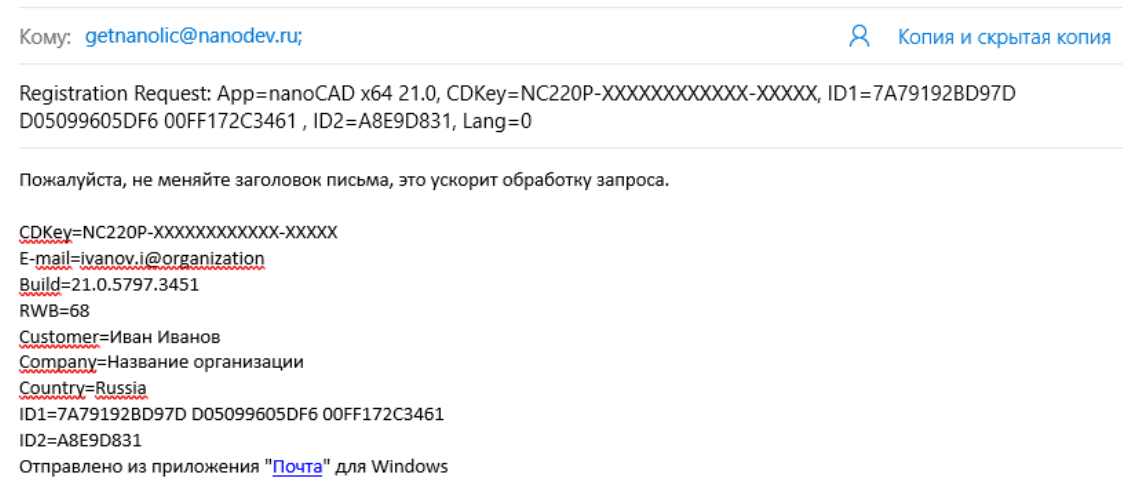

*Электронное письмо с запросом лицензии*

Запросы, отправленные по электронной почте, обрабатывает в автоматическом режиме робот лицензий, который и ответит вам в кратчайшие сроки. При получении электронного письма, содержащего файл лицензии, повторно запустите Мастер регистрации, в стартовом окне выберите пункт *Активировать лицензию* и следуйте рекомендациям, изложенным в главе «Активация локальной лицензии». Файл лицензии придет вам в течение дня на e-mail, с которого был отправлен запрос.

## <span id="page-13-0"></span>**Контактная информация**

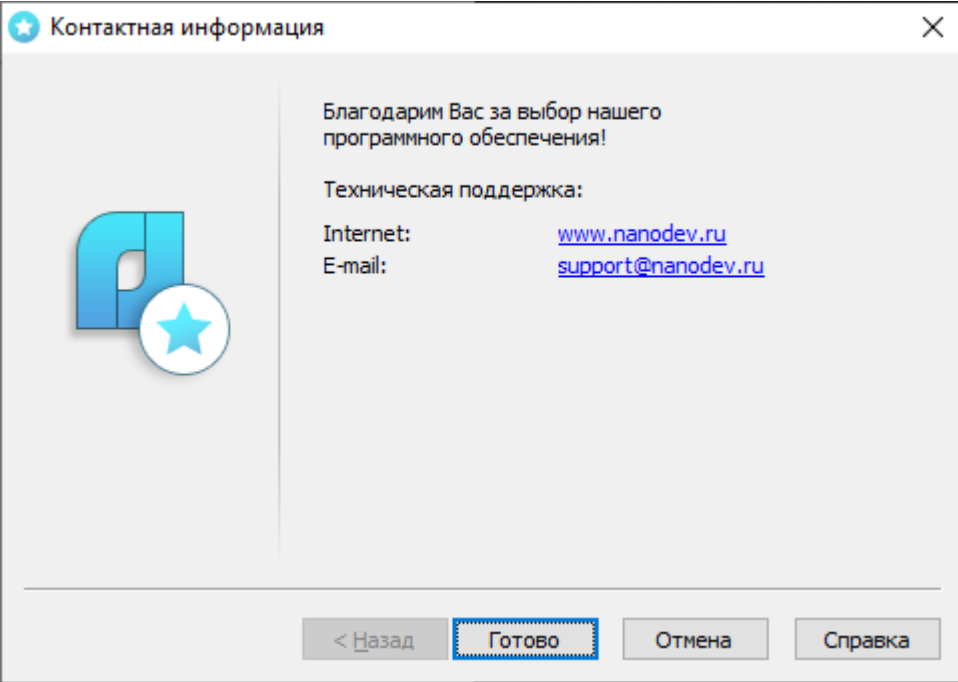

*Контактная информация*

Нажмите кнопку *Готово*.

## <span id="page-13-1"></span>**Переход на сайт** *[www.nanodev.ru](http://www.nanodev.ru/)*

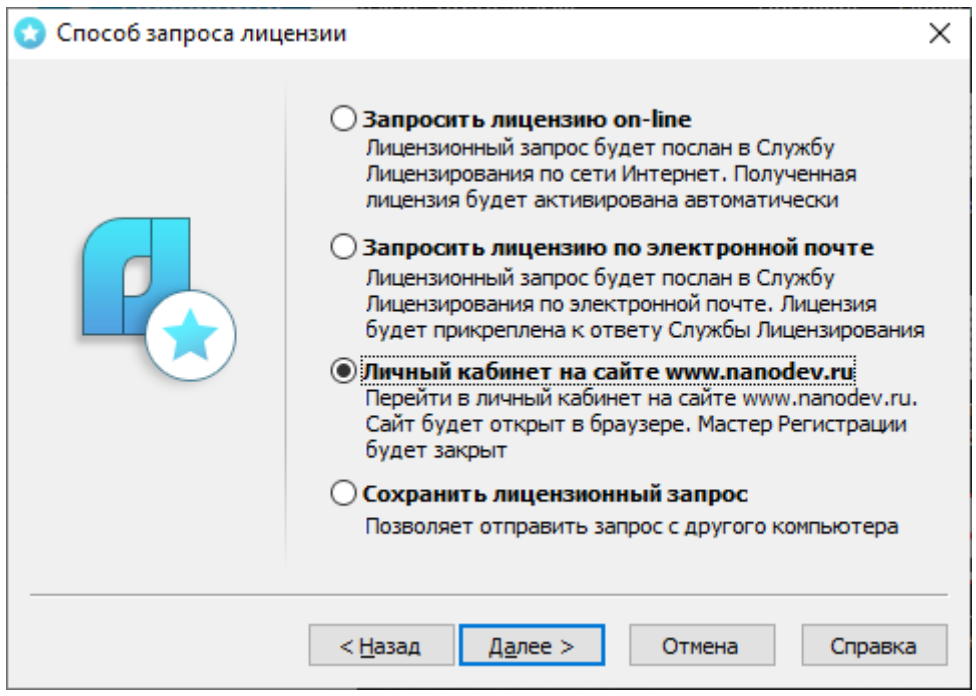

*Переход в Личный кабинет*

Для перехода на сайт *[www.nanodev.ru](http://www.nanodev.ru/)* и входа в Личный кабинет выберите пункт Мастера регистрации *Личный кабинет на сайте www.nanodev.ru*.

Откроются интернет-браузер и ваш Личный кабинет на сайте *[www.nanodev.ru](http://www.nanodev.ru/)*. При этом Мастер регистрации будет закрыт.

### <span id="page-14-0"></span>**Сохранение лицензионного запроса**

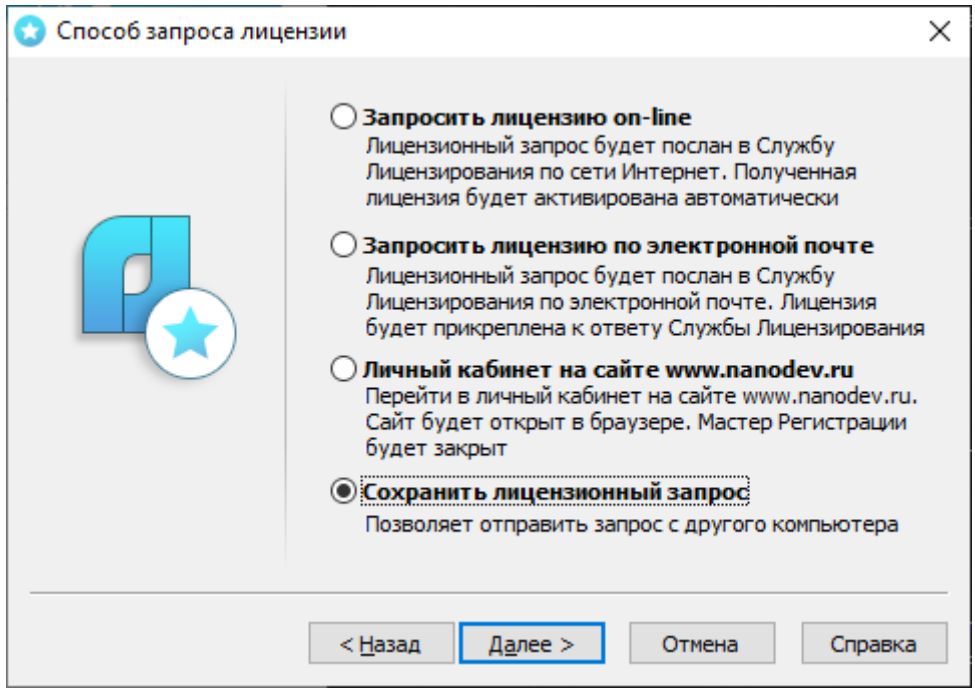

*Сохранить лицензионный запрос*

Если компьютер, на котором вы производите запрос лицензии, не подключен к сети Интернет, вам необходимо выбрать пункт *Сохранить лицензионный запрос.*

При выборе этого пункта программа автоматически создаст шаблон электронного письма, которое будет аналогично [письму](#page-12-0) пункта *Запросить лицензию по электронной почте.*

Для продолжения процедуры лицензирования вам необходимо отправить сформированное письмо с компьютера, имеющего выход в сеть Интернет, в службу лицензирования ООО «Нанософт разработка».

### <span id="page-14-1"></span>**Активация локальной лицензии**

В этой главе представлен процесс активации локальной лицензии, полученной от службы лицензирования ООО «Нанософт разработка».

- Если запрос на лицензию был отправлен с помощью Мастера регистрации по сети Интернет (on-line) и успешно завершен, то активация лицензии уже проведена и никаких других действий по лицензированию установленного продукта производить не требуется.
- Если запрос лицензии производился по электронной почте, то через некоторое время на обратный адрес, указанный в запросе, будет выслано электронное письмо, содержащее файл лицензии.

Скопируйте файл на компьютер, где установлен программный продукт, требующий лицензирования.

## <span id="page-15-0"></span>**Выбор пункта активации**

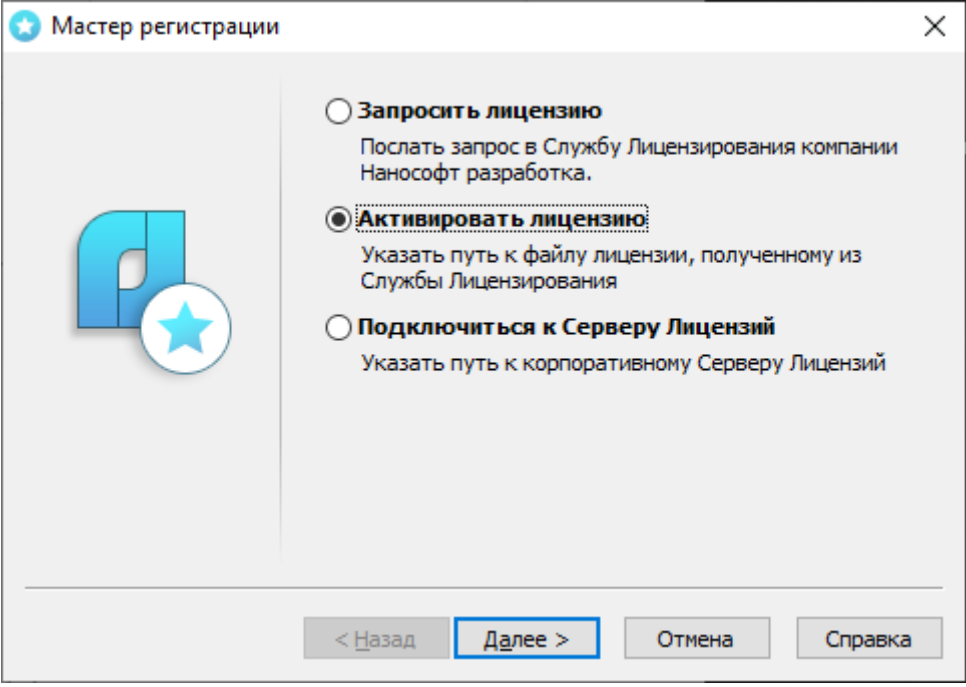

*Выбор пункта активации*

Запустите Мастер регистрации и выберите опцию *Активировать лицензию*.

### <span id="page-15-1"></span>**Путь к файлу лицензии**

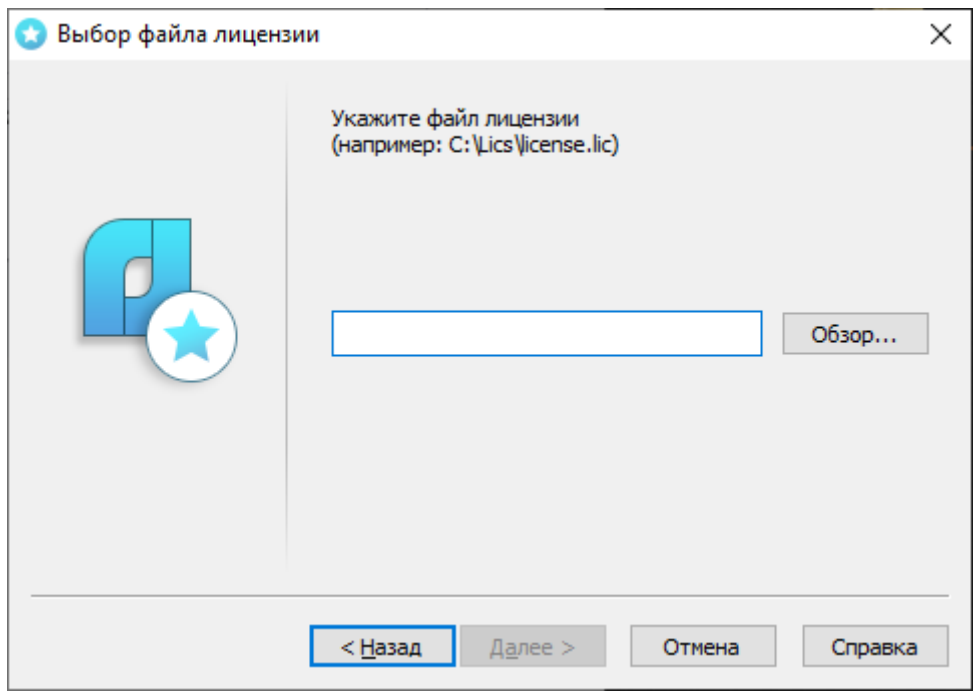

*Ввод пути к файлу лицензии*

Введите путь к месту хранения файла лицензии.

Нажмите кнопку *Далее*.

*Поздравляем!* Процесс лицензирования продукта ООО «Нанософт разработка» успешно завершен. Никаких других действий по лицензированию установленного продукта производить не требуется.

## <span id="page-16-0"></span>**Активация сетевой лицензии**

Установка и запуск Сервера лицензий производятся сетевым администратором. Для подключения к Серверу лицензий компьютер должен иметь постоянный доступ к установленному и запущенному Серверу по сети с установленным и активированным протоколом TCP/IP.

### <span id="page-16-1"></span>**Установка Сервера лицензий**

*Внимание!* Если у вас уже установлен Сервер лицензий для одного из продуктов ООО «Нанософт разработка», повторно скачивать и устанавливать Сервер лицензий не нужно.

Начать установку Сервера лицензий возможно со стартового окна Мастера установки. Необходимо нажать кнопку *Установить сервер лицензий*.

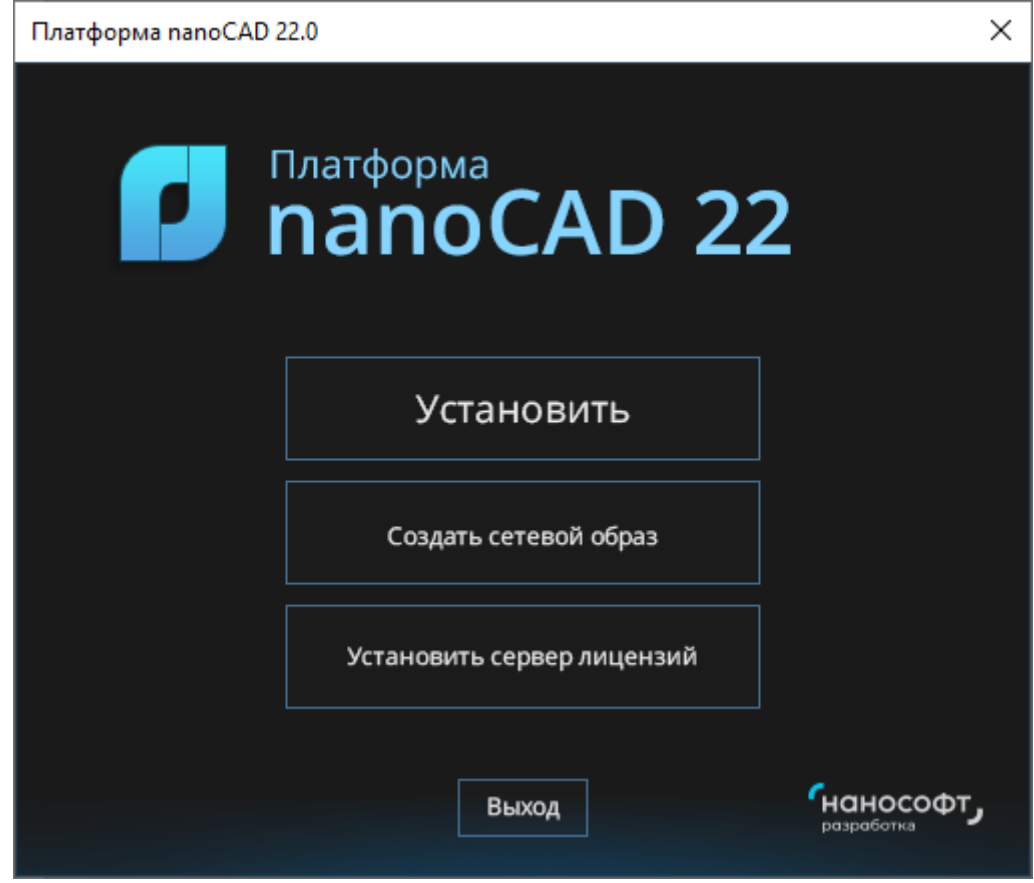

*Мастер установки*

<span id="page-17-0"></span>**Выбор пункта подключения к Серверу лицензий**

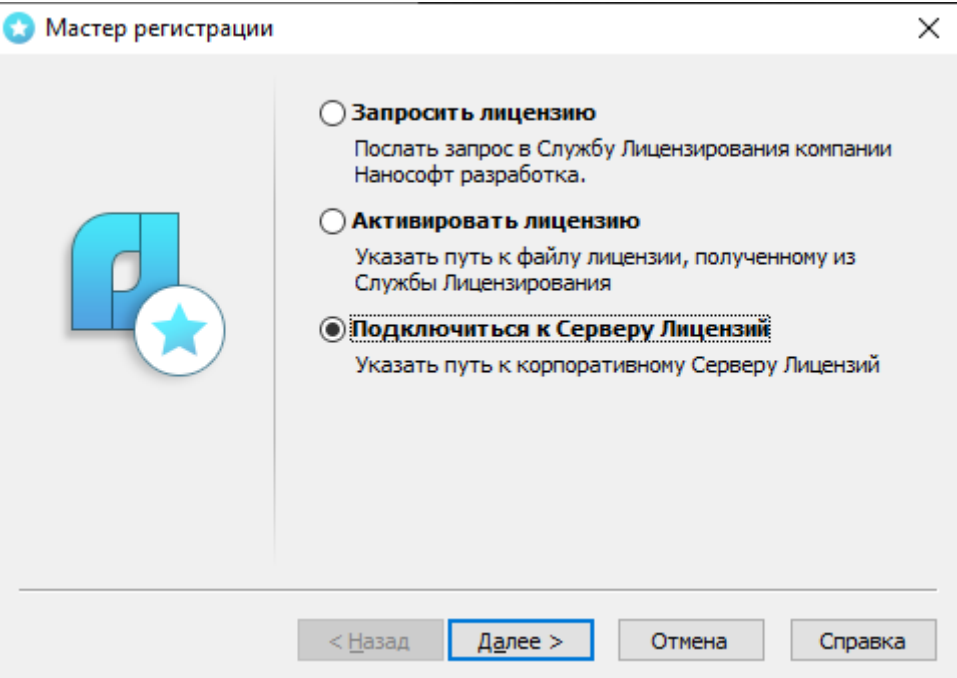

*Подключение к Серверу лицензий*

Запустите Мастер регистрации для программного продукта, который требуется лицензировать через Сервер, и, выбрав в стартовом окне пункт *Подключиться к Серверу лицензий*, нажмите кнопку *Далее*.

## <span id="page-17-1"></span>**Определение Сервера лицензий**

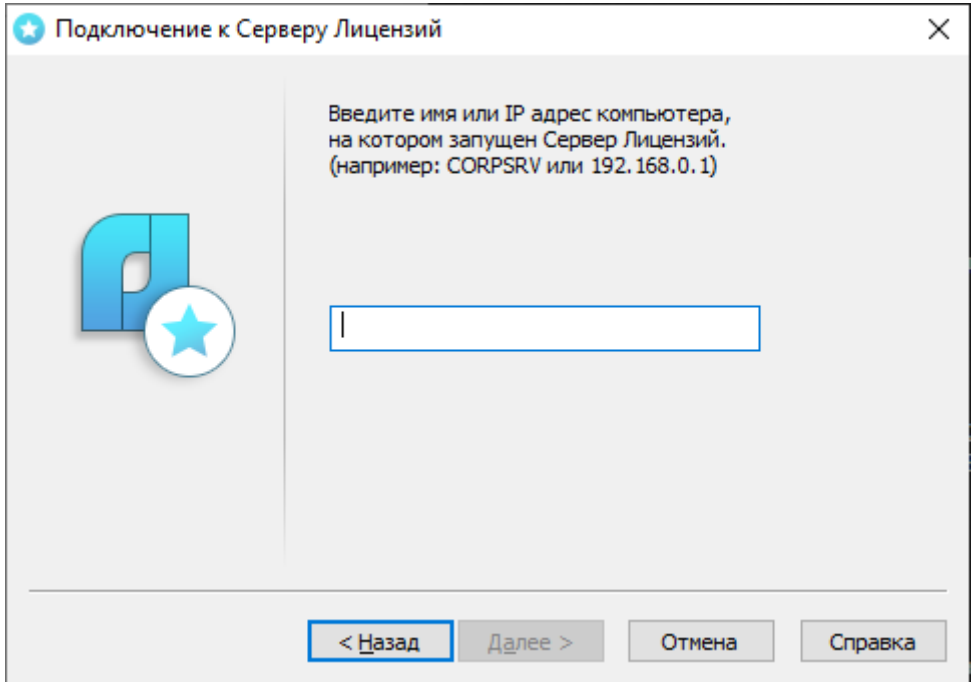

*Определение Сервера лицензий*

Введите IP-адрес компьютера, на котором установлен Сервер лицензий (например, 192.168.0.1), или укажите NetBIOS-имя машины (например, CORPSRV). Если вы используете нестандартные порты, то используйте следующую запись:

<порт>@<имя\_сервера> (например, 270010@CORPSRV).

Нажмите кнопку *Далее*.

*Поздравляем!* Процесс сетевого лицензирования продукта успешно завершен. Никаких других действий по лицензированию установленного продукта производить не требуется.

#### <span id="page-18-0"></span>**Заимствование лицензии**

С помощью заимствованной лицензии можно работать с программой на компьютере, не подключенном к локальной сети, до истечения срока заимствования. Эта функция доступна при получении специального файла лицензии.

Для получения данного файла следует обратиться в службу технической поддержки: *support@nanodev.ru*. Необходимо указать в письме максимальный срок заимствования, а также приложить существующий файл лицензии.

### <span id="page-18-1"></span>**Открепление лицензии**

Для открепления лицензии от сервера необходимо:

- в командной строке nanoCAD ввести BORROWLICENSE;
- указать срок открепления лицензии и нажать кнопку *OK*.

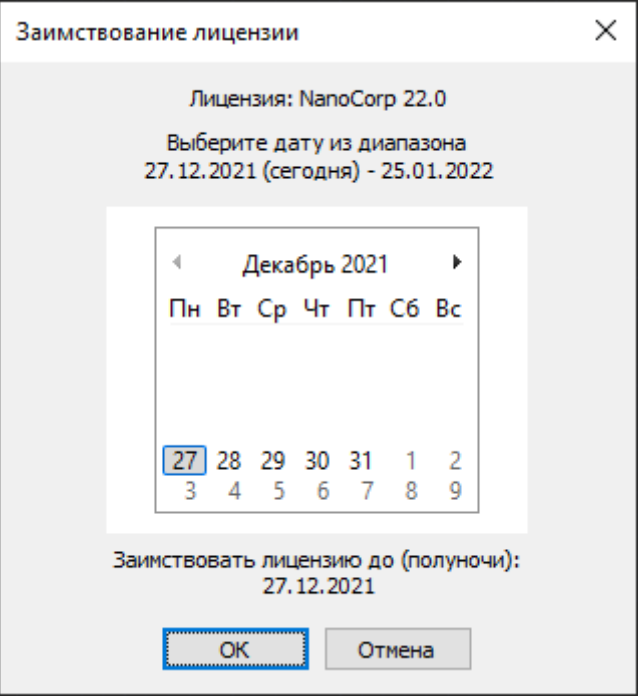

*Указание срока открепления лицензии*

По истечении срока заимствования лицензия будет автоматически возвращена на сервер. Для досрочного возврата лицензии необходимо в командной строке nanoCAD ввести RETURNLICENSE.

## <span id="page-19-0"></span>**О программе**

Узнать о состоянии вашей лицензии можно в меню *Справка О программе*.

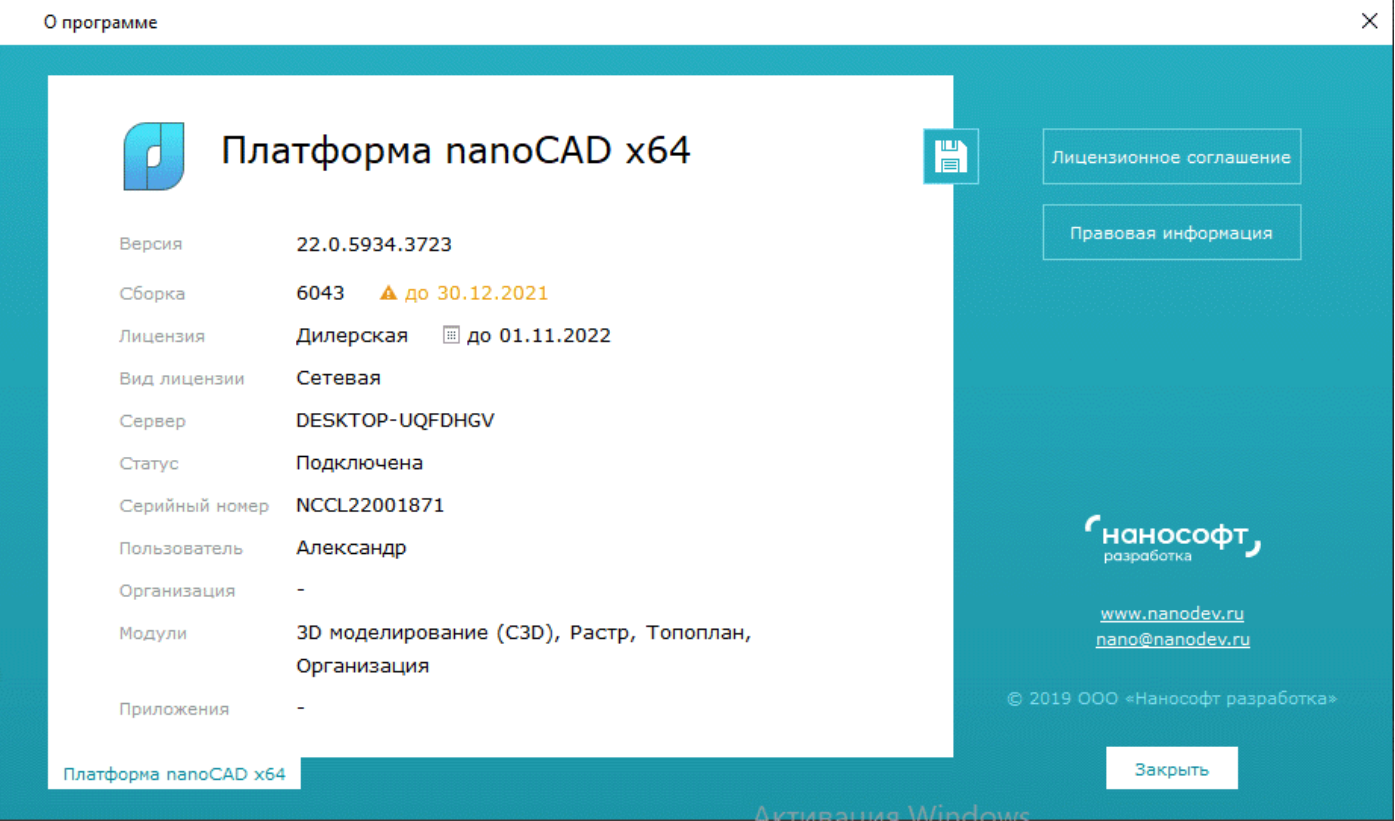

*Состояние вашей лицензии*

## <span id="page-20-0"></span>**Установка дополнительных модулей**

Некоторые программные продукты ООО «Нанософт разработка» являются многокомпонентными. В пакет установщика таких продуктов помимо базового модуля входят дополнительные компоненты.

Например, вместе с Платформой nanoCAD поставляются следующие дополнительные модули:

- СПДС;
- Механика;
- Топоплан;
- 3D;
- Организация;
- $\bullet$  Растр.

Данные модули устанавливаются по умолчанию, но не являются обязательными к приобретению.

### **Добавление лицензии**

Если вы приобрели дополнительные модули – например 3D (с каким-либо модулем моделирования), – пожалуйста, проверьте, включены ли данные компоненты в настройках программы:

- откройте меню Сервис + Настройка;
- в окне *Настройки* найдите пункт *Лицензирование Модули*;
- отметьте флажками необходимые компоненты и нажмите *ОК*.

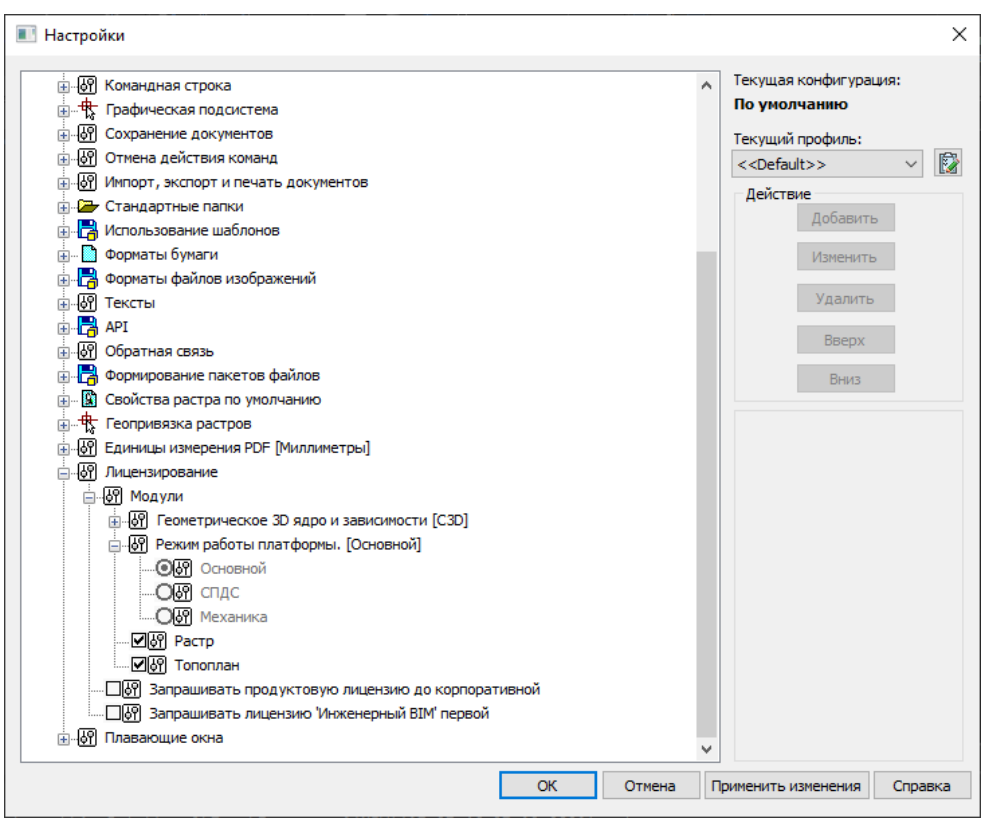

*Управление модулями программы*

Управление конфигурациями Платформы осуществляется через соответствующие ярлыки на Рабочем столе.

*Примечание.* Управление модулями в других программных продуктах отличается от управления модулями в Платформе nanoCAD. Внимательно читайте руководства пользователя соответствующих продуктов.

## <span id="page-22-0"></span>**Сетевое лицензирование**

Механизм сетевого лицензирования ООО «Нанософт разработка» состоит из набора служебных программ, связанных с установкой, обслуживанием и контролем сетевых лицензий на программные продукты ООО «Нанософт разработка». В этот механизм входят:

- Мастер установки Сервера лицензий, который предназначен для установки и обслуживания сетевых лицензий;
- Nanosoft License Server (Сервер лицензий «Нанософт») серверная часть механизма сетевого лицензирования: комплект программ, утилит и служб для контроля используемых сетевых лицензий и предоставления некоторых отчетных материалов.

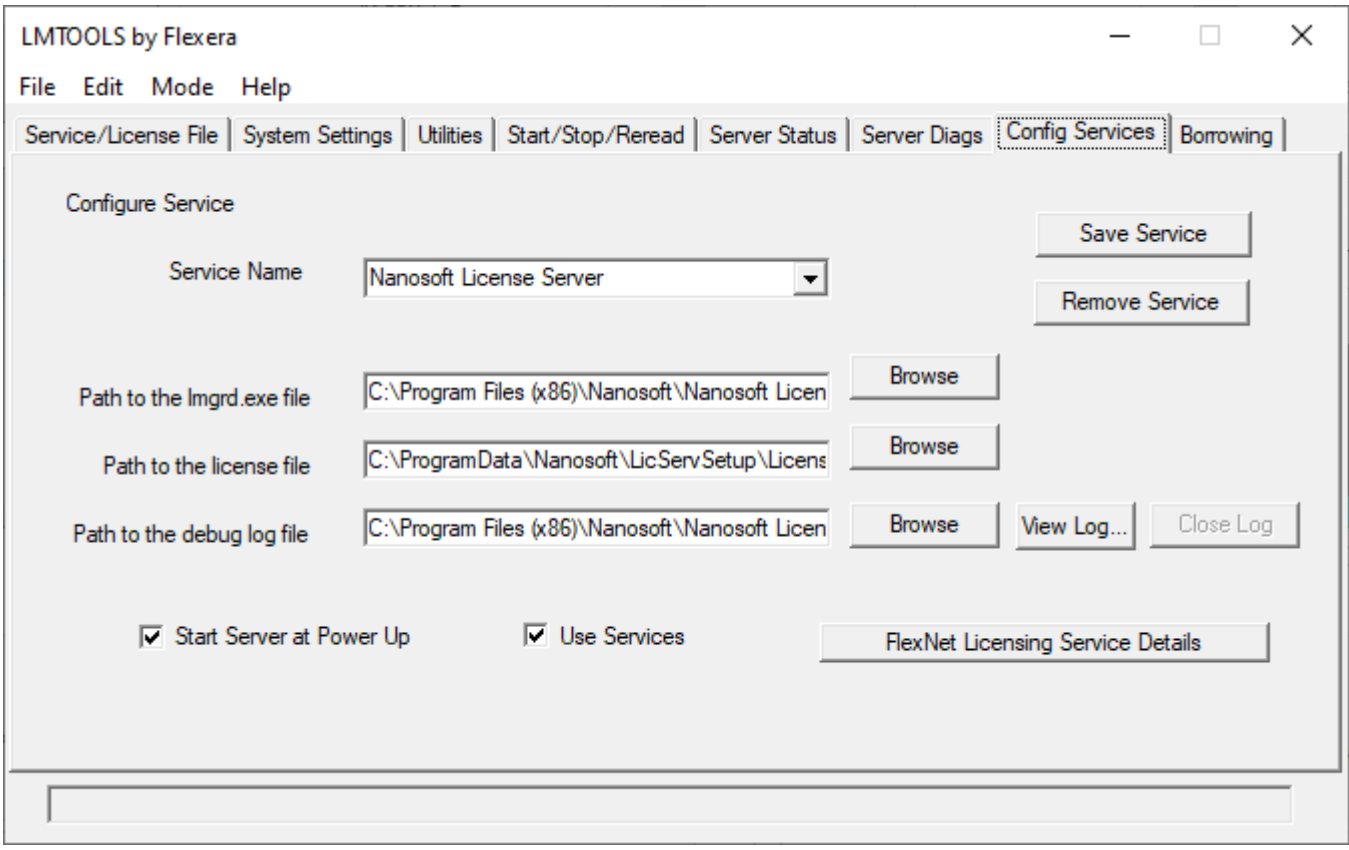

*Утилита мониторинга Lmtools.exe*

## <span id="page-22-1"></span>**Мастер установки Сервера лицензий**

Основное назначение Мастера установки Сервера лицензий – установка/удаление/обслуживание серверной части механизма сетевого лицензирования.

Начать установку Сервера лицензий возможно со стартового окна Мастера установки, нажав кнопку *Установить сервер лицензий*.

*Руководство по установке и авторизации Платформы nanoCAD 22*

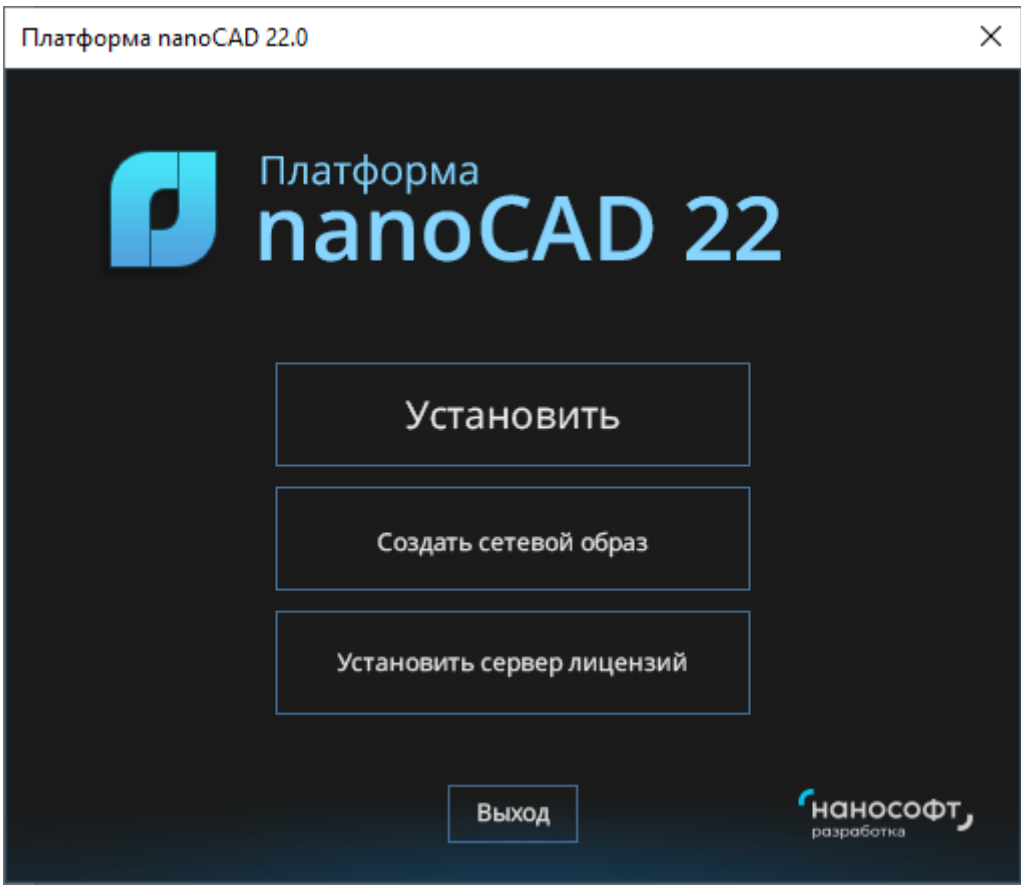

*Мастер установки*

## <span id="page-23-0"></span>**Запуск Мастера установки Сервера лицензий**

При запуске Мастера установки Сервера лицензий вы увидите следующее окно:

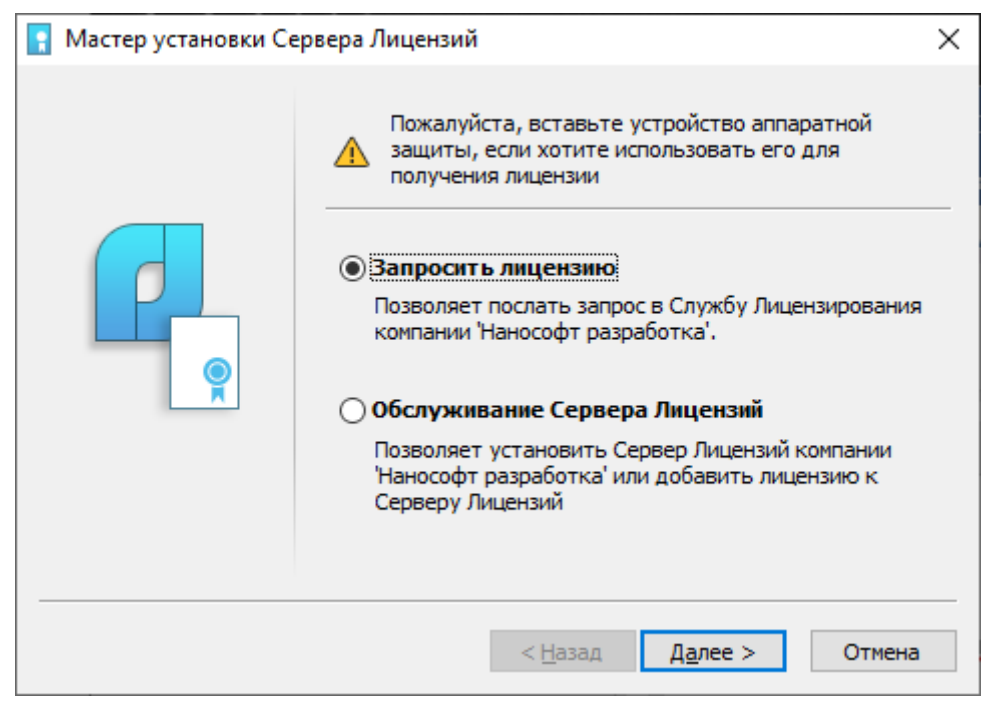

*Окно Мастера установки Сервера лицензий*

Основной веткой Сервера лицензий является первая опция – *Запросить лицензию*. Именно прохождение этой ветки приведет и к получению файла лицензии, и к регистрации нового пользователя на сайте *[www.nanodev.ru](http://www.nanodev.ru/)* (если пользователь еще не зарегистрирован), и к установке Сервера лицензий (если он еще не установлен), и к добавлению нового программного продукта на Сервер (если программный продукт только приобретен). Также первая опция используется, если у пользователя еще нет сетевого файла лицензии и он только приступает к работе с Сервером лицензий.

Во всех этих случаях выберите опцию *Запросить лицензию*.

Если файл лицензии у вас есть и вы готовы к установке серверной части, либо если у вас уже установлен Сервер лицензий, но вам надо добавить лицензию на еще один программный продукт, выберите вторую опцию – *Обслуживание Сервера лицензий*.

### <span id="page-24-0"></span>**Запросить сетевую лицензию**

Если файла лицензии у пользователя нет, то, выбрав ветку *[Запросить лицензию](http://edu.nanocad.ru/goto.php?target=st_106)*, пользователь пройдет по диалогам, описанным в разделе [«Типовой процесс запроса файла лицензии»](#page-25-0).

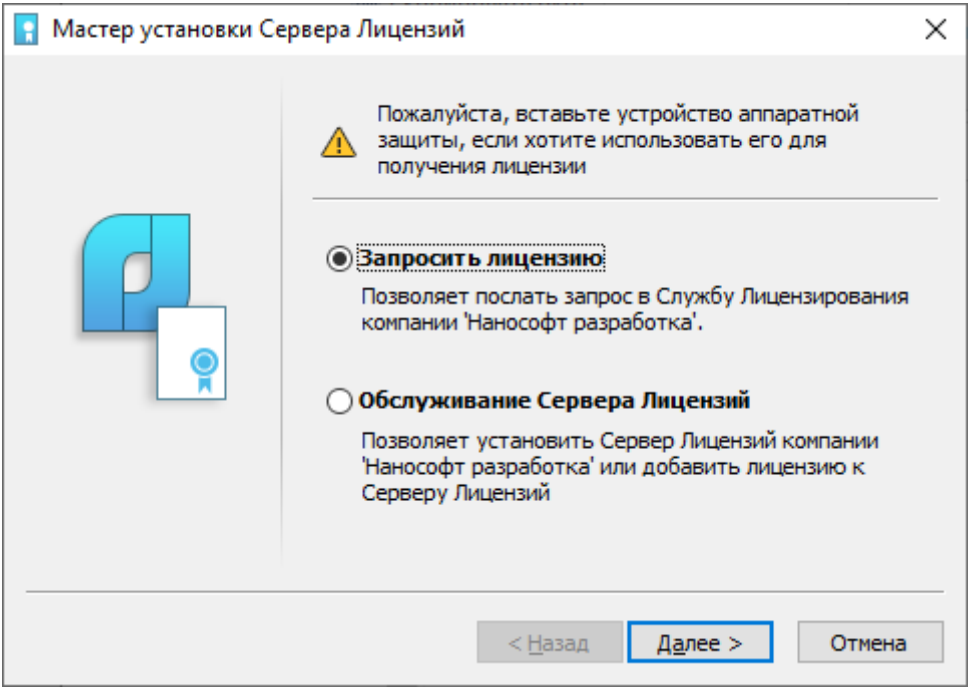

*Запрос лицензии*

## <span id="page-25-0"></span>**Типовой процесс запроса файла лицензии**

## <span id="page-25-1"></span>**Ввод серийного номера**

На этом этапе пользователь должен указать серийный номер программного продукта, под которым он запрашивает файл лицензии.

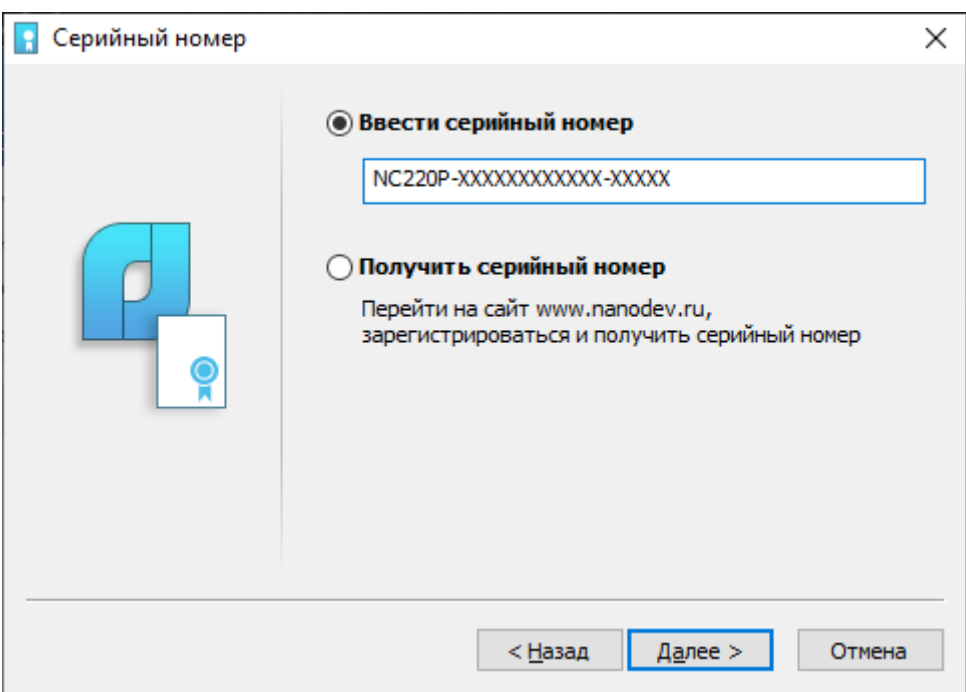

*Ввод серийного номера*

Если серийного номера у пользователя еще нет (например, в процессе инсталляции был выбран вариант «Не указывать серийный номер»), то на данном этапе пользователь может выбрать опцию *Получить серийный номер*. В этом случае Мастер установки Сервера лицензий закончит работу, переключив пользователя на сайт *[www.nanodev.ru](http://www.nanodev.ru/)*. После прохождения процедуры регистрации на сайте необходимо снова запустить Мастер установки Сервера лицензий.

*Руководство по установке и авторизации Платформы nanoCAD 22*

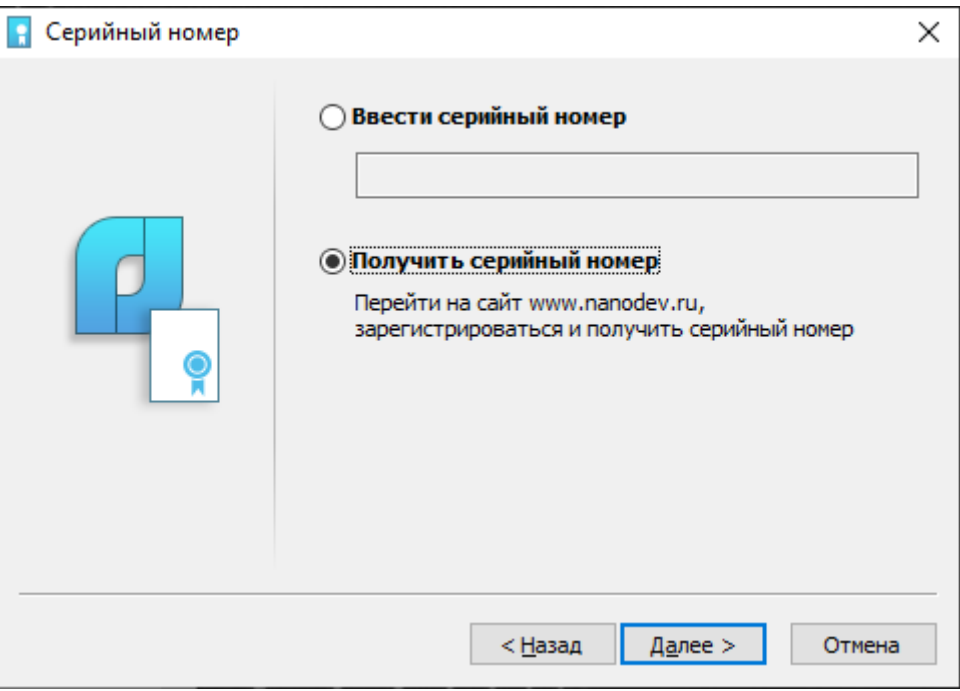

*Получение серийного номера*

Диалог *Ввести серийный номер* проверяет корректность серийного номера. Если серийный номер указан некорректно либо введен серийный номер другого программного продукта, появится уведомление об ошибке и пользователь не сможет нажать кнопку *Далее*.

## <span id="page-26-0"></span>**Регистрация пользователя**

Если ранее вы регистрировались на сайте *[www.nanodev.ru](http://www.nanodev.ru/auth/registration/)*, вам необходимо выбрать опцию *Зарегистрированный пользователь,* если нет – опцию *Новый пользователь.* Сервер лицензий позволяет зарегистрироваться в качестве нового пользователя.

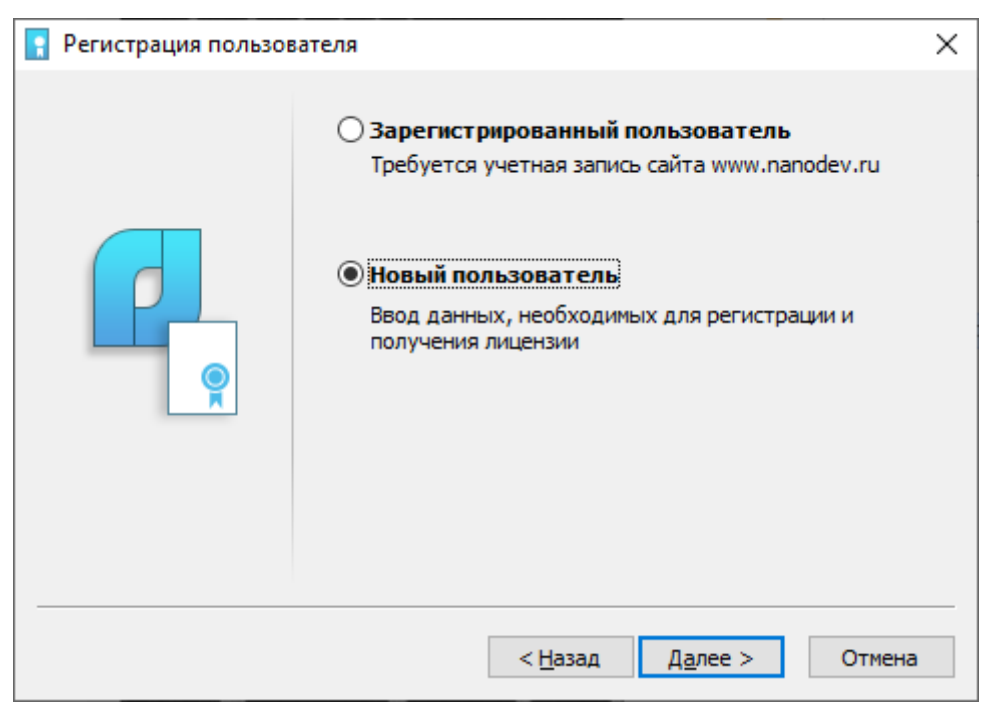

*Регистрация нового пользователя*

Если вы являетесь новым пользователем, вам необходимо заполнить соответствующие поля в диалоговом окне *Регистрация нового пользователя*.

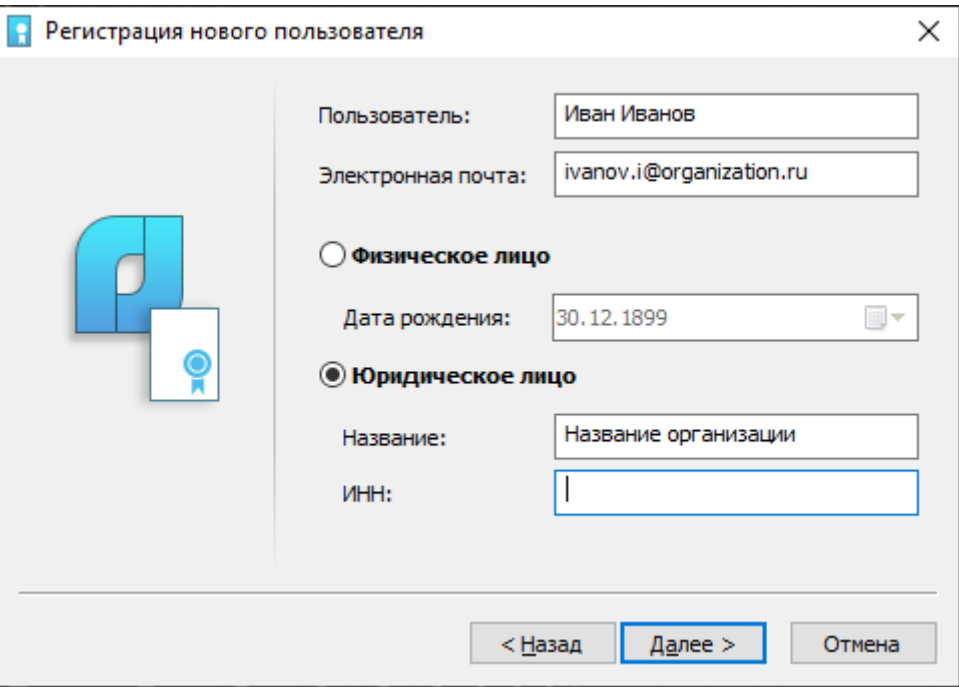

*Заполнение регистрационных данных*

#### <span id="page-27-0"></span>**Сведения о пользователе**

Далее пользователь должен указать свои регистрационные данные. Самым важным на этом этапе является логин (e-mail) – именно по нему система будет идентифицировать клиента.

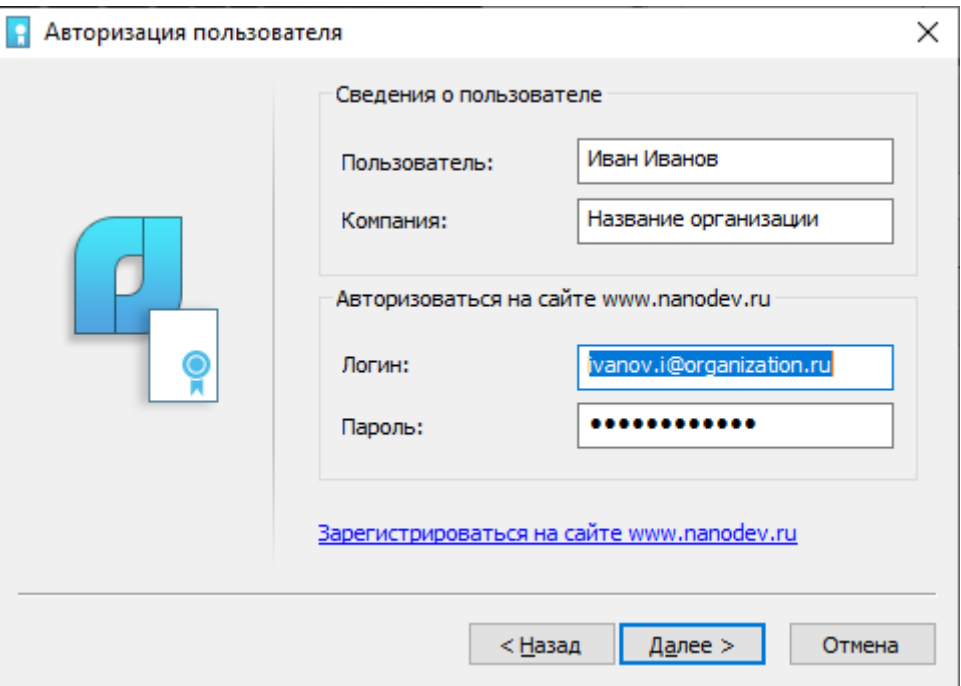

*Заполнение данных для идентификации клиента*

*Внимание!* Если планируется ручное получение файла лицензии (например, вы хотите сделать запрос на продление оценочной лицензии либо формируете электронное письмо для дилера), то на этом шаге можно указать произвольный пароль.

### <span id="page-28-0"></span>**Подтверждение регистрационных данных**

На этом шаге пользователь может проверить введенные данные и, если обнаружена ошибка, вернуться для ее исправления.

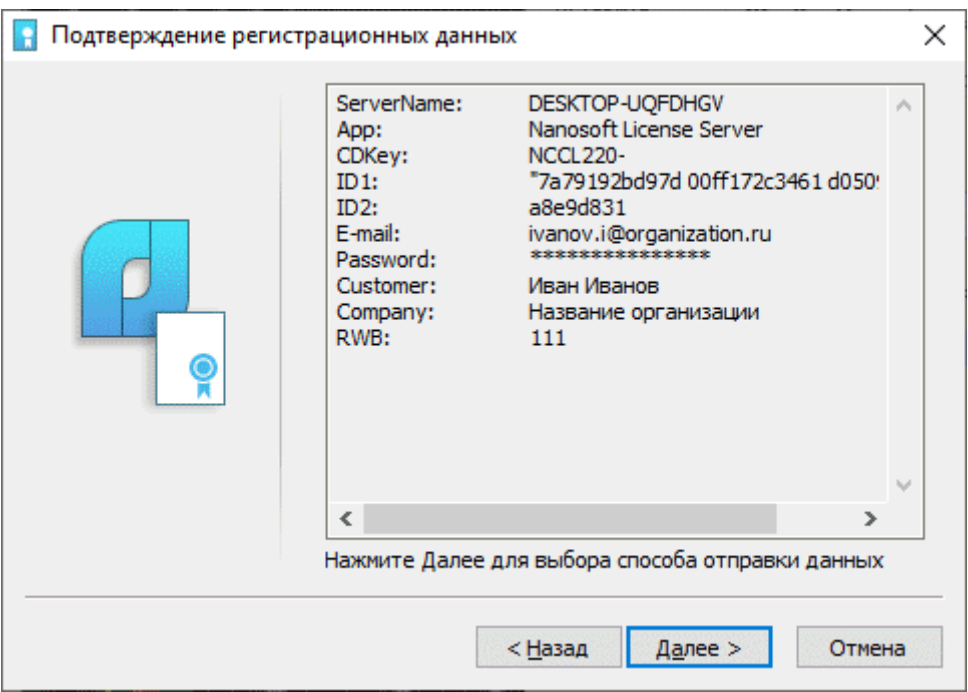

*Проверка регистрационных данных*

*Внимание!* В этом окне собраны все необходимые данные для получения лицензии. Если вы общаетесь со службой технической поддержки или с представителем ООО «Нанософт разработка», вы можете выделить данные, представленные в окне, и скопировать их в буфер обмена. Далее эти данные можно вставить в электронное письмо или другие средства электронной связи.

Если же вы продолжите работать с Мастером Сервера лицензий, то программа сформирует электронное письмо-запрос для получения файла лицензии через робота.

Если данные введены корректно, нажмите *Далее*.

### <span id="page-28-1"></span>**Способ получения лицензии**

Далее пользователю необходимо уточнить способ получения файла лицензии.

Основная ветка Мастера регистрации подразумевает online-получение файла лицензии. Поэтому если компьютер имеет доступ к сети Интернет, рекомендуется выбрать первый вариант: *Запросить лицензию on-line*.

*Руководство по установке и авторизации Платформы nanoCAD 22*

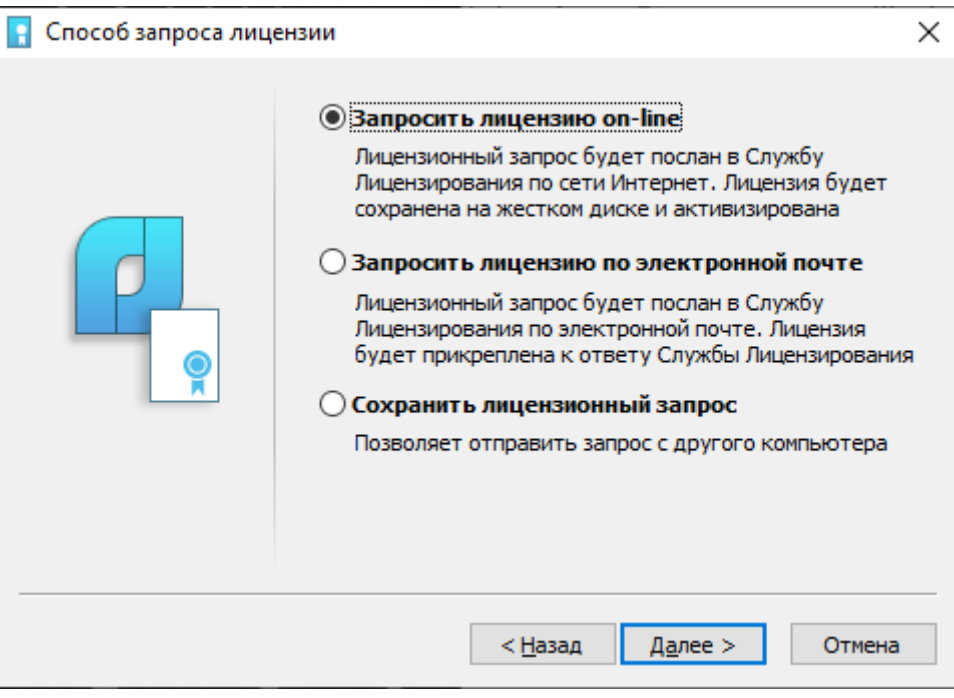

*Запрос лицензии*

## <span id="page-29-0"></span>**Запросить лицензию по электронной почте**

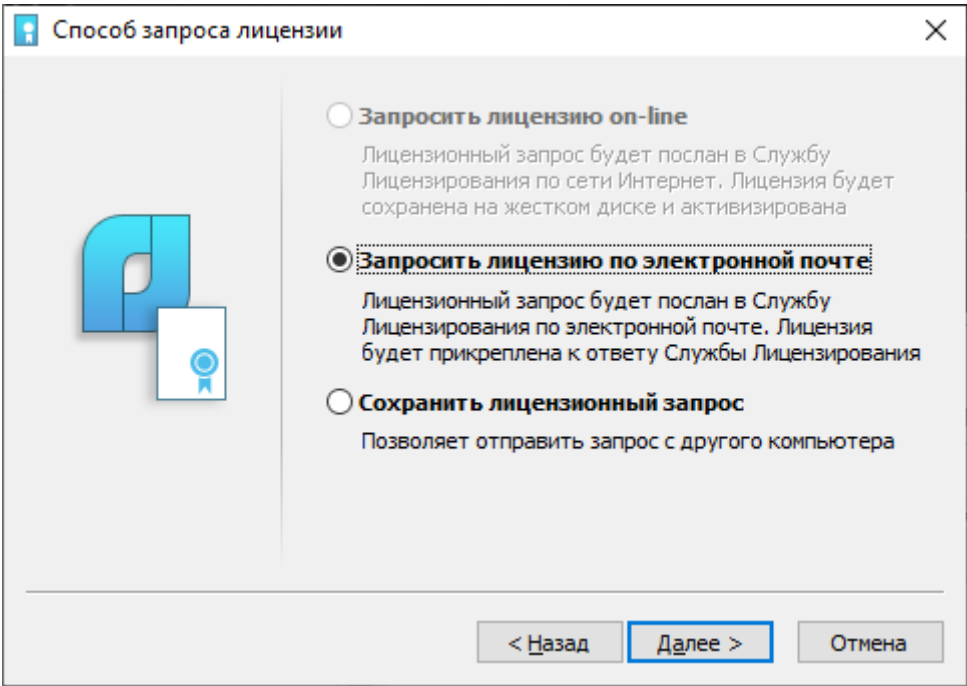

*Запрос лицензии по почте*

При выборе запроса лицензии через электронную почту автоматически сформируется электронное письмо, которое нужно отправить по также автоматически сформированному адресу. Ничего не редактируя в этом письме, отправьте его с любой машины, имеющей выход в сеть Интернет.

*Руководство по установке и авторизации Платформы nanoCAD 22*

Кому: getnanolic@nanodev.ru;

**8** Копия и скрытая копия

Registration Request: ServerName=DESKTOP-UQFDHGV, App=Nanosoft License Server, CDKey=NC220P-XXXXXXXXXXXX-XXXXX, ID1="7a79192bd97d 00ff172c3461 d05099605df6", ID2=a8e9d831, Lang=0

E-mail=ivanov.i@organization.ru Company=Название организации TIN=21122121211 ID1=7a79192bd97d 00ff172c3461 d05099605df6 ID2=a8e9d831 RWB=111 Отправлено из приложения "Почта" для Windows

Если же на рабочем месте нет выхода в сеть Интернет, пользователь может выбрать опцию *Сохранить лицензионный запрос* и сформировать электронное письмо-запрос, которое можно сохранить на внешний носитель и отправить с любого другого устройства, имеющего выход в сеть Интернет.

## <span id="page-30-0"></span>**Ответ службы лицензирования при online-регистрации**

Далее Мастер регистрации самостоятельно обратится к службе лицензирования ООО «Нанософт разработка», передаст регистрационные данные пользователя (серийный номер, логин/e-mail и данные аппаратной части компьютера) и, при условии корректности данных, получит файл лицензии для работы.

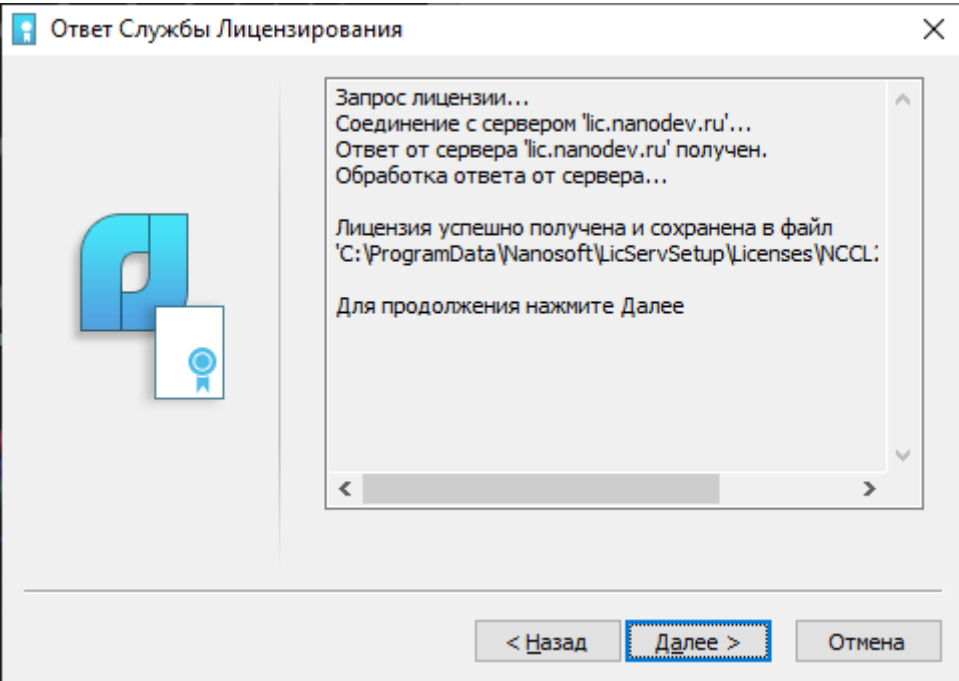

*Ответ службы лицензирования*

Также Мастер регистрации автоматически размещает полученный файл лицензии в системных папках Windows и активирует программный продукт. Никаких дополнительных действий со стороны пользователя производить не требуется.

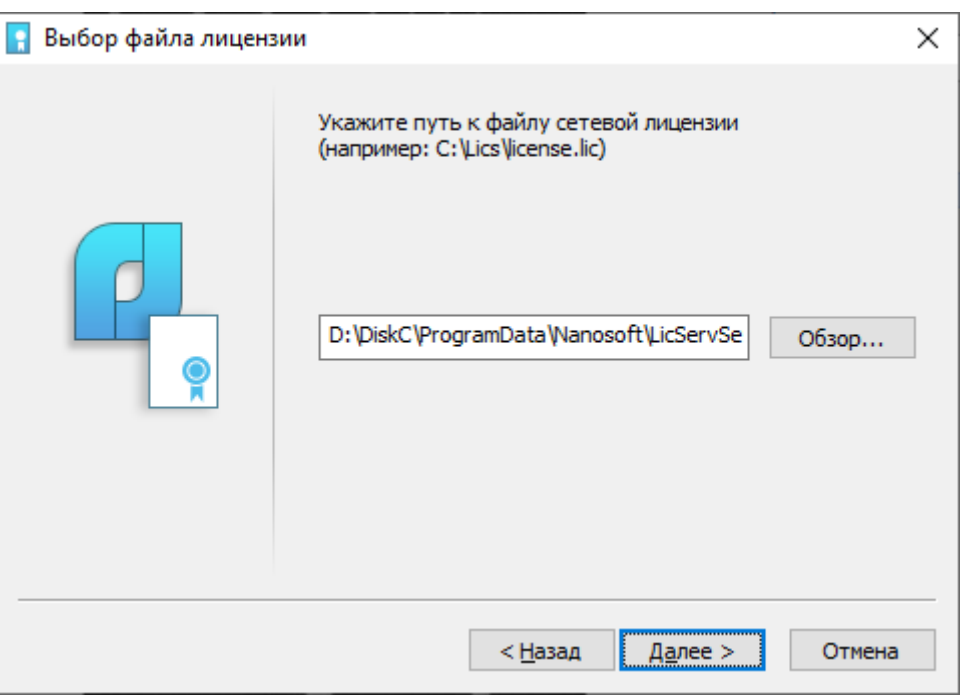

*Выбор файла лицензии*

## <span id="page-31-0"></span>**Дальнейшая настройка Сервера лицензий**

Дальнейшее поведение Мастера установки Сервера лицензий зависит от текущего состояния сервера. Возможны следующие варианты:

• Сервер лицензий не установлен на компьютере. В этом случае Мастер автоматически перейдет в ветку, связанную с установкой/[обновлением Сервера](http://edu.nanocad.ru/ilias.php?ref_id=295&from_page=169&obj_id=132&obj_type=StructureObject&cmd=layout&cmdClass=illmpresentationgui&cmdNode=tk&baseClass=ilLMPresentationGUI)  [лицензий](http://edu.nanocad.ru/ilias.php?ref_id=295&from_page=169&obj_id=132&obj_type=StructureObject&cmd=layout&cmdClass=illmpresentationgui&cmdNode=tk&baseClass=ilLMPresentationGUI) (закладка *Настройка TCP портов и брандмауэра Windows*):

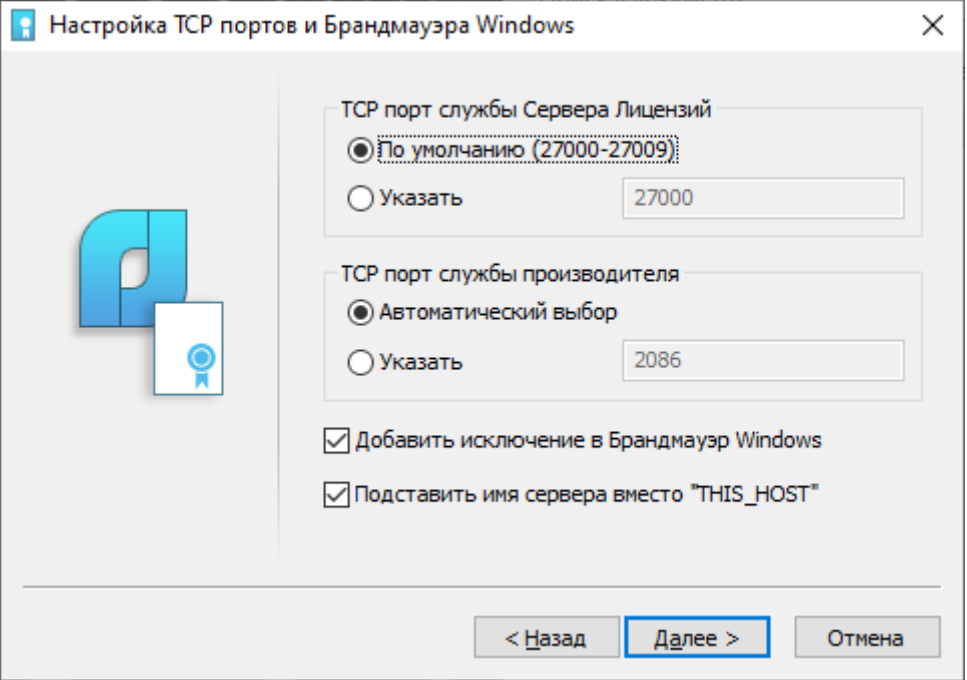

*Настройка портов и брандмауэра Windows*

• Сервер лицензий установлен и использует файл лицензии. В этом случае Мастер автоматически добавит в файл лицензии новую лицензию и перезапустит Сервер лицензий.

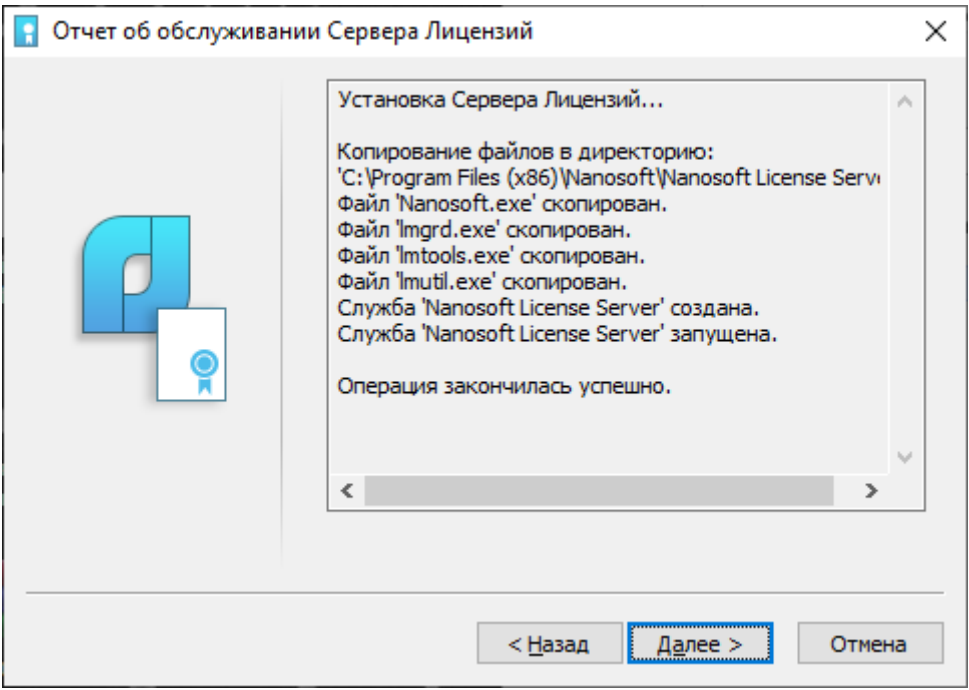

*Отчет об установке Сервера лицензий*

## <span id="page-32-0"></span>**Добавление файла лицензии**

В случае если Сервер лицензий уже установлен и необходимо добавить лицензию на еще один программный продукт, следует запустить Мастер установки Сервера лицензий*.* Перейдите в папку Сервера лицензий (по умолчанию находится по следующему пути: *C:\Program Files (x86)\Nanosoft\Nanosoft License Server*).

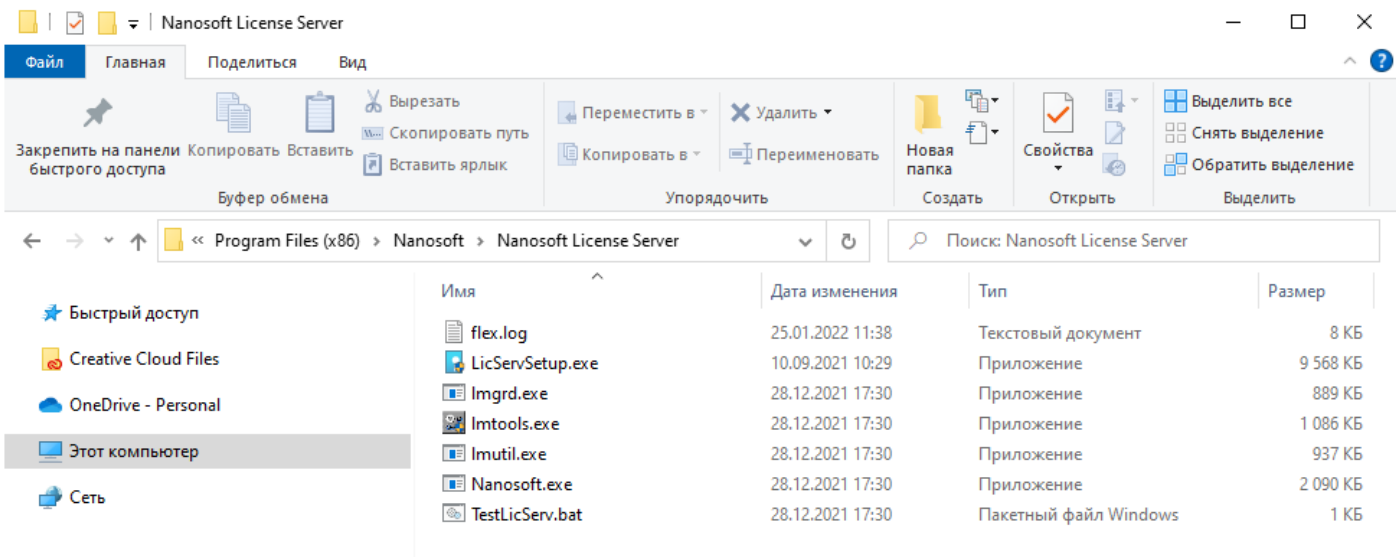

Элементов: 7

*Папка Сервера лицензий*

E

Запустите файл *LicServSetup.exe,* после чего откроется Мастер установки Сервера лицензий. Если файл лицензии был получен ранее, выберите пункт *Обслуживание Сервера лицензий*. При необходимости получить файл лицензии на программный продукт выберите *Запросить лицензию* и проследуйте по пунктам, указанным в разделе [«Типовой процесс запроса файла лицензии»](#page-25-0).

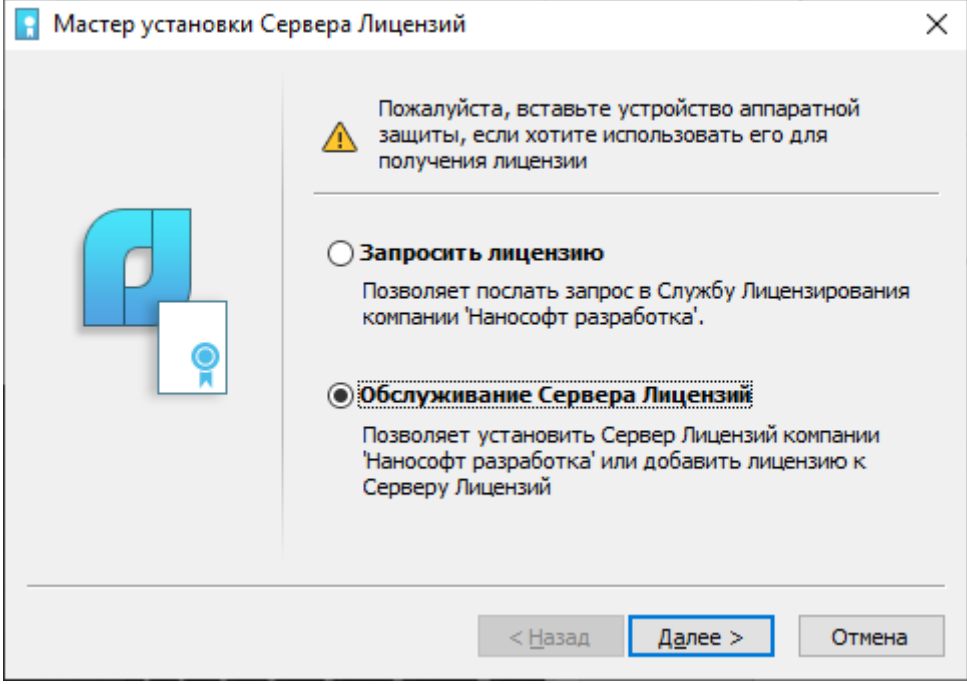

*Мастер установки Сервера лицензий*

### Выберите *Добавить файл лицензии.*

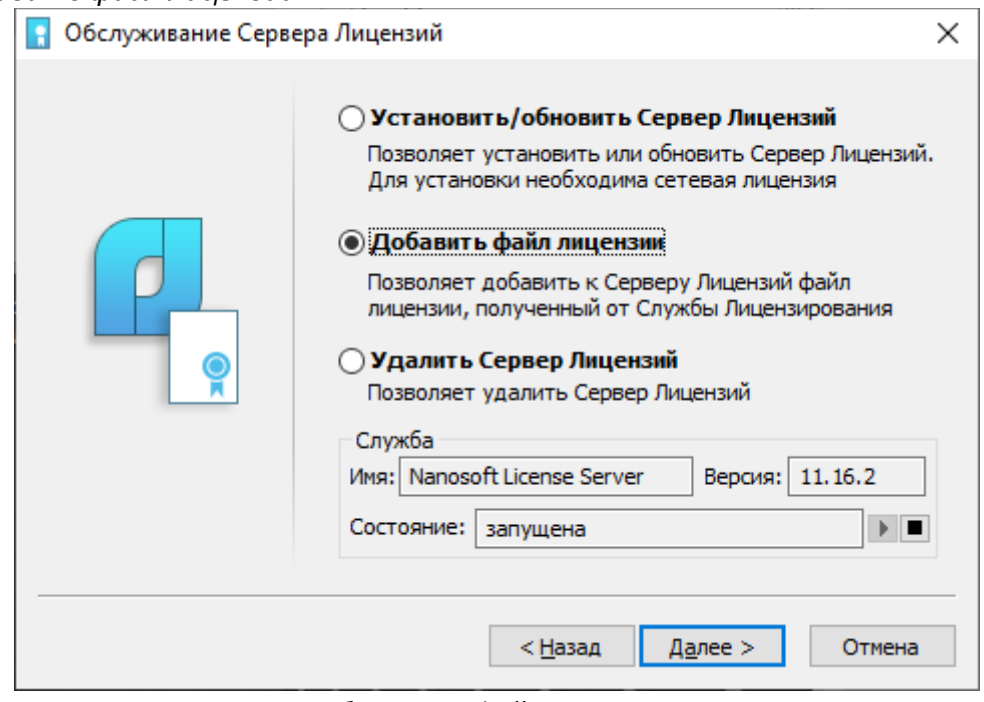

*Добавление файла лицензии*

Укажите путь к файлу лицензии на продукт, нажав кнопку *Обзор.*

*Руководство по установке и авторизации Платформы nanoCAD 22*

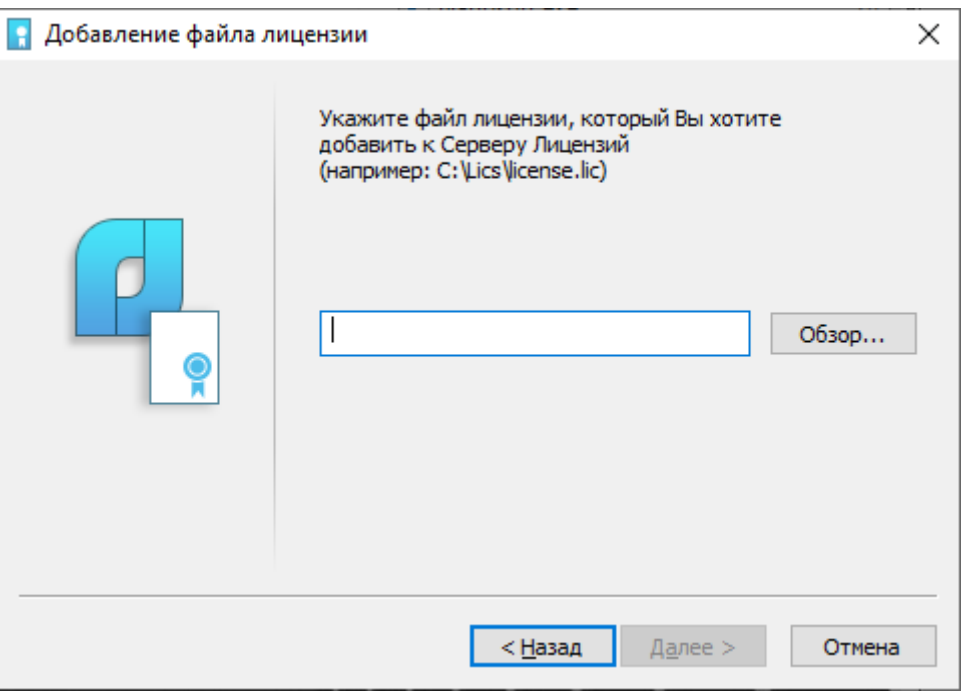

*Выбор файла лицензии*

В открывшемся проводнике выберите файл лицензии на программный продукт (\*.lic).

## <span id="page-34-0"></span>**Финальное окно Сервера лицензий**

После получения файла лицензии мы переходим к финальному окну Сервера лицензий. Ознакомившись с содержанием этого окна, закройте его нажатием кнопки *Готово*.

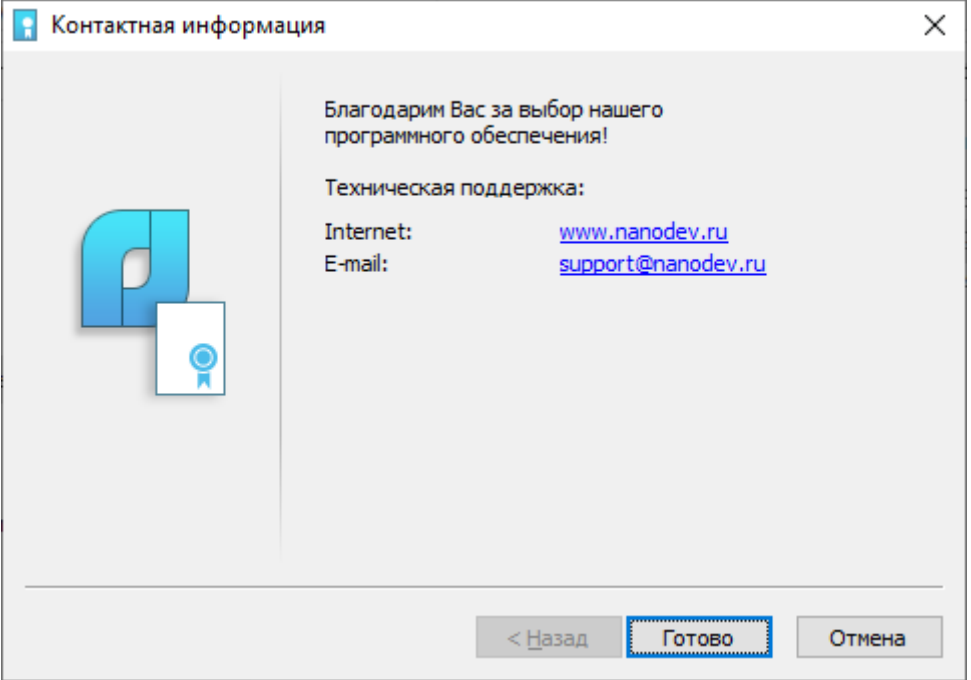

*Завершение установки* 

## <span id="page-35-0"></span>**Возможные проблемы установки и способы их устранения**

Ниже перечислены наиболее распространенные проблемы, возникающие у пользователей, и типовые способы устранения этих затруднений. Если у вас возникли проблемы и вы не можете их решить, обратитесь в службу технической поддержки ООО «Нанософт разработка» или к авторизованному партнеру ООО «Нанософт разработка».

#### **При запуске файла** *setup.exe* **происходит ошибка и программа установки не запускается**

- 1. Убедитесь, что файл установки скачан полностью и корректно.
- 2. Убедитесь, что компьютер отвечает системным требованиям программного обеспечения.
- 3. Проверьте возможность установки на другие компьютеры.
- 4. Зафиксируйте сообщение об ошибке и передайте его в службу технической поддержки.

### <span id="page-35-1"></span>**Программа установки не принимает серийный номер лицензии**

- 1. Убедитесь, что вы вводите серийный номер именно к устанавливаемому вами программному обеспечению (например, что вы не пытаетесь использовать серийный номер версии 2.0 при установке версии 3.1).
- 2. Убедитесь, что вы верно ввели все символы (например, что вместо символа «0» (ноль) не введена буква «О»; вместо английской буквы «С» не набрана русская буква «С» и т.д.).
- 3. Убедитесь, что в конце серийного номера нет непечатаемых символов (пробелов, знаков табуляции и т.д.).
- 4. Обратитесь в службу технической поддержки. Укажите серийный номер и версию устанавливаемого ПО.

#### <span id="page-35-2"></span>**Установленное программное обеспечение не запускается**

- 1. Убедитесь, что компьютер отвечает системным требованиям программного обеспечения.
- 2. Убедитесь, что установленные файлы не были повреждены (например, если компьютер заражен вирусом, антивирусы могут поместить зараженные файлы программы в карантин).
- 3. Обратитесь в службу технической поддержки. Укажите серийный номер и версию устанавливаемого ПО.

## <span id="page-35-3"></span>**Проблемы с подключением к сетевым базам данных PostgreSQL модулей СПДС и Механика**

- 1. Удалите PostgreSQL и переустановите Платформу nanoCAD.
- 2. Распакуйте файлы дистрибутива в папку и попробуйте установить PostgreSQL вручную: *%папка\_дистрибутива%\PreReq\PostgreSQL\PostgreSQL\_12.5\_64bit\_Setup.exe*.
- 3. Установите Платформу nanoCAD.
	- Загрузите локальные базы данных модулей СПДС и Механика с сайта *[www.nanodev.ru](http://www.nanodev.ru/)*: *Личный кабинет Платформа nanoCAD База данных*.
	- Запустите команду *spparams* и *mcparams* для модулей СПДС и Механика соответственно.
	- Во вкладке *Главные настройки* раскройте список *Доступ к базам данных*.
	- Нажмите «...» напротив пункта *Источник данных*.

• Укажите в источнике данных путь к скачанной локальной БД.

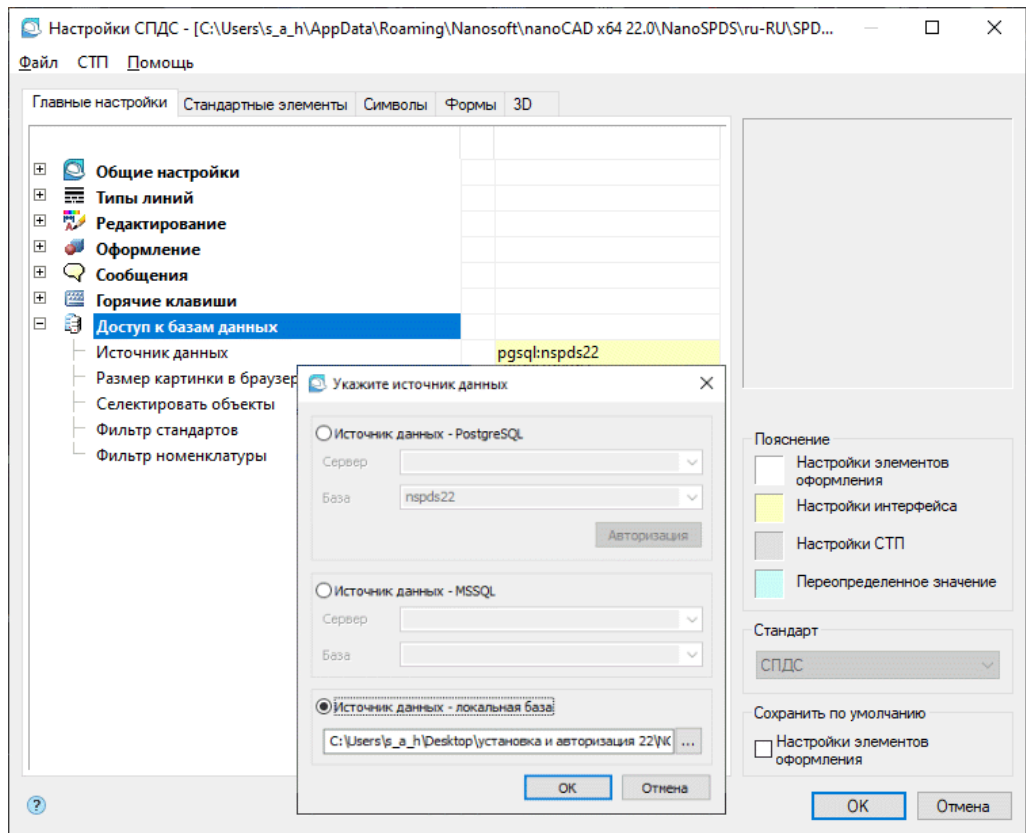

*Настройка локальной базы данных*